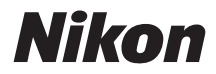

# **Z 8 活用ガイド** (ファームウェアバージョン 2.00 補足説明書)

# **目次**

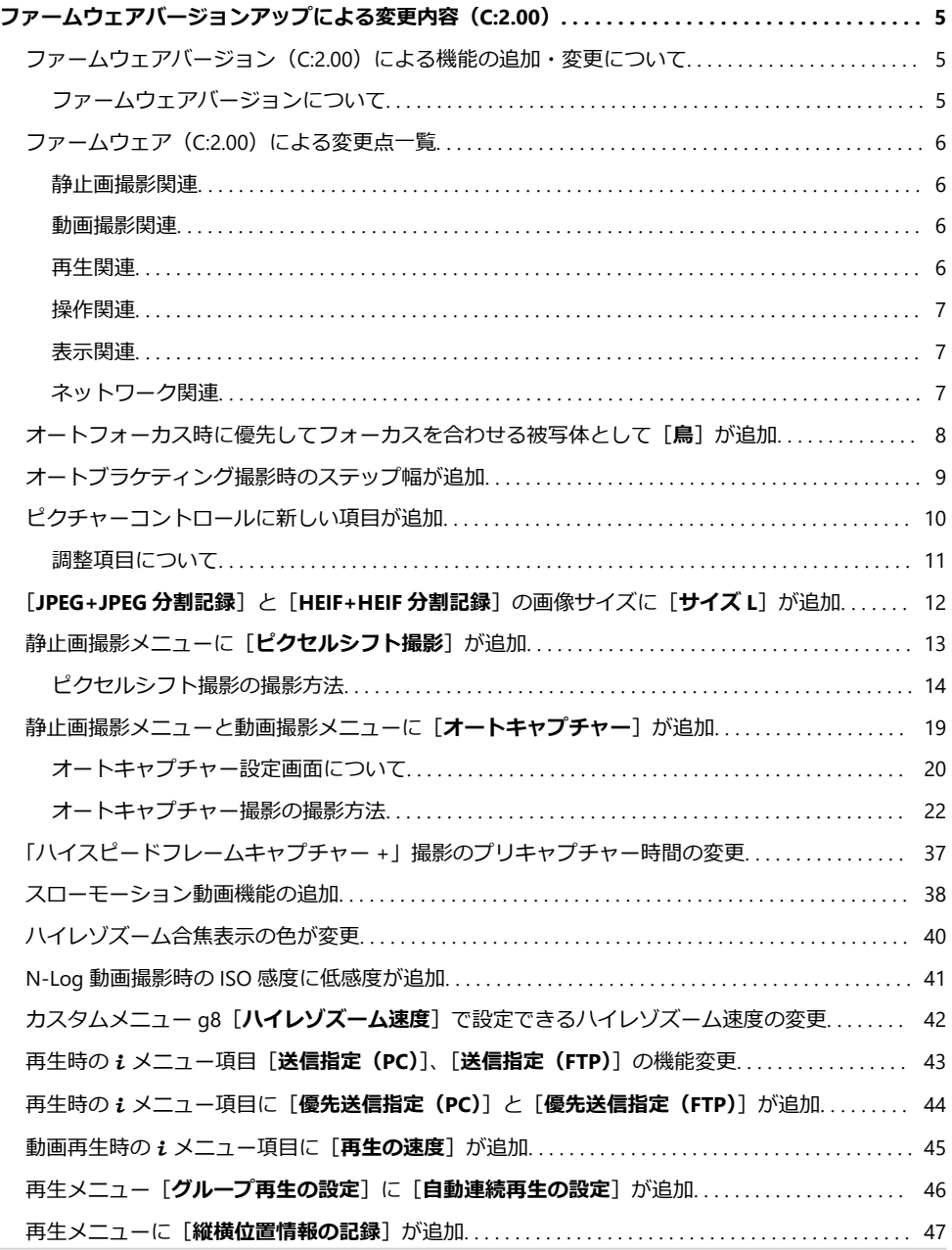

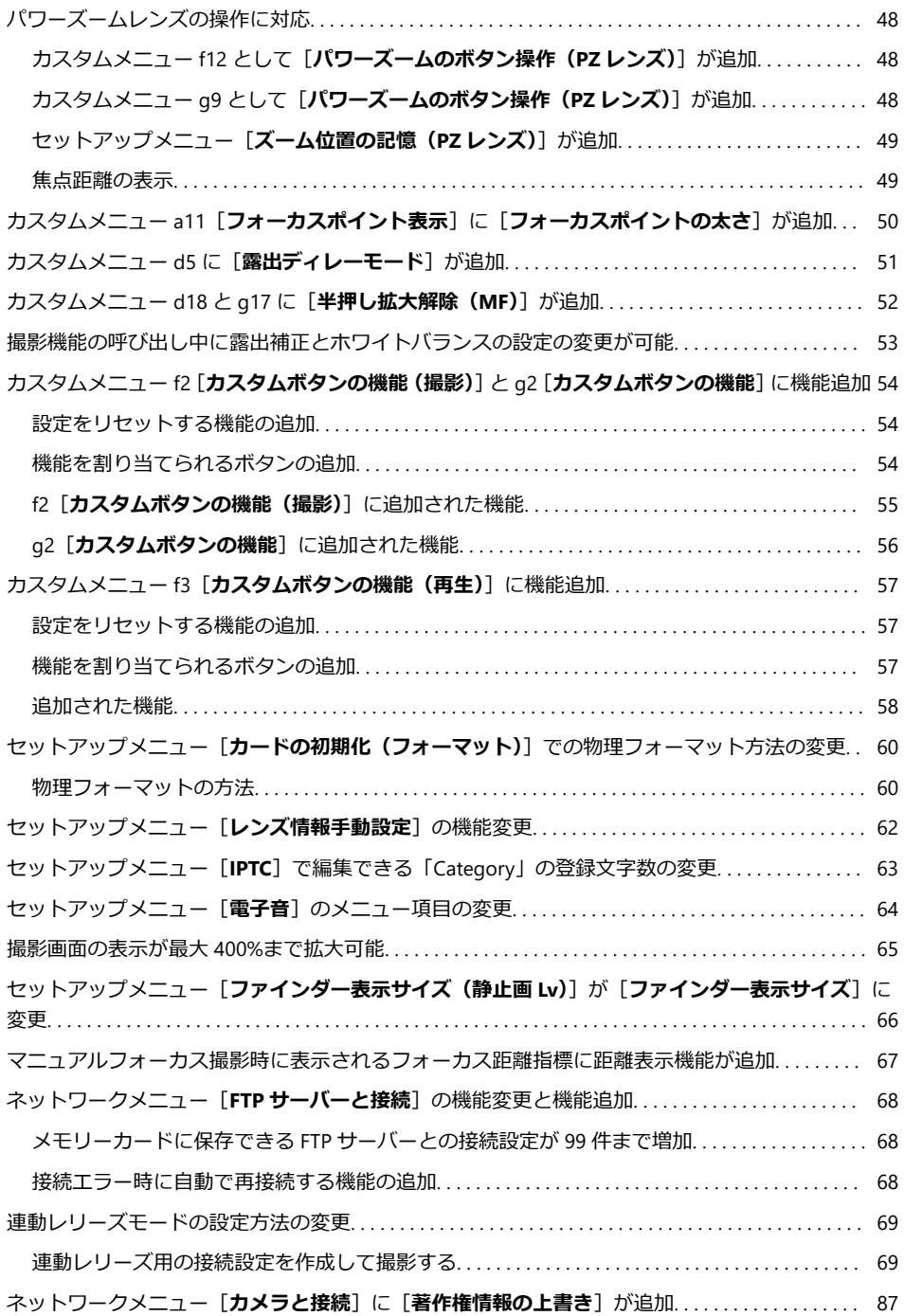

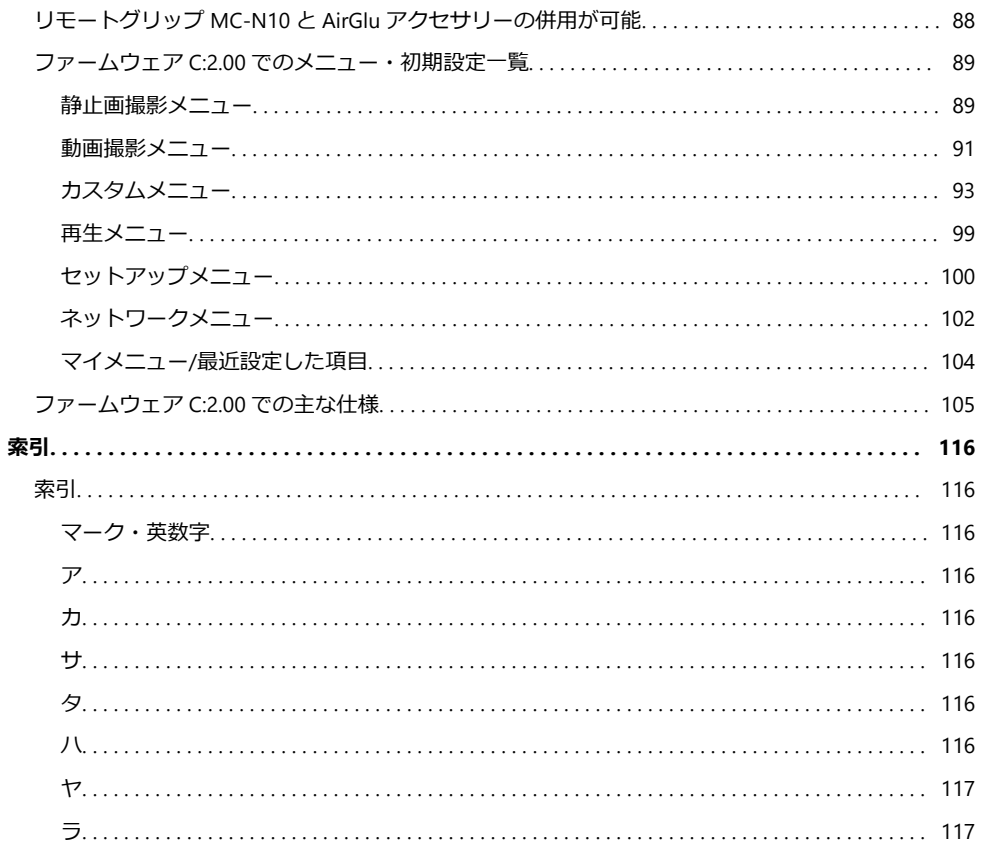

# <span id="page-4-0"></span>**ファームウェアバージョンアップによる 変更内容(C:2.00)**

# **ファームウェアバージョン(C:2.00)による 機能の追加・変更について**

Z 8「活用ガイド」の内容は、ファームウェアのバージョンが C:1.01 であることを前提に説明していま す(最新の活用ガイドはダウンロードセンターからダウンロードできます)。お使いのカメラのファー ムウェアが C:2.00 の場合、この章の内容が追加または変更されています。合わせてお読みください。

# **ファームウェアバージョンについて**

カメラのファームウェアバージョン確認およびバージョンアップは、セットアップメニュー[**ファー ムウェアバージョン**]で行えます。

カメラのファームウェアをバージョンアップするには、パソコンをお使いになる方法とスマートフ ォンをお使いになる方法があります。

**パソコンをお使いの場合**:ニコンダウンロードセンターで新しいバージョンのファームウェアが あるか確認できます。バージョンアップの手順については、ファームウェアのダウンロードペー ジをご覧ください。

<https://downloadcenter.nikonimglib.com/>

**スマートフォンをお使いの場合**:SnapBridge アプリでカメラとスマートフォンをペアリング済み の場合、カメラの新しいファームウェアがあるとアプリにお知らせが表示され、スマートフォン 経由でファームウェアをカメラ内のメモリーカードに転送できます。バージョンアップの手順に ついては、SnapBridge アプリのヘルプをご覧ください。お知らせが表示されるタイミングは、ニ コンダウンロードセンターで公開されるタイミングと異なる場合があります。

# <span id="page-5-0"></span>**ファームウェア(C:2.00)による変更点一覧**

カメラのファームウェアを C:2.00 にバージョンアップすると、次の機能に変更があります。詳しくは 各参照先をご覧ください。ファームウェア C:2.00 でのメニューおよび初期設定については「ファーム ウェア C:2.[0](#page-88-0)0 でのメニュー・初期設定一覧| (ロ89) をご覧ください。

## **静止画撮影関連**

- •オートフォーカス時に優先してフォーカスを合わせる被写体として「鳥]が追加(QQ 8)
- •オートブラケティング撮影時のステップ幅が追加(19)
- •ピクチャーコントロールに新しい項目が追加(B 1[0](#page-9-0))
- 「JPEG+JPEG 分割記録]と「HEIF+HEIF 分割記録]の画像サイズに「サイズ L]が追加 (□12)
- •静止画撮影メニューに「ピクセルシフト撮影]が追加(1)13)
- •静止画撮影メニューに「オートキャプチャー]が追加([0](#page-18-0) 19)
- •「ハイスピードフレームキャプチャー + | 撮影のプリキャプチャー時間の変更 (ロ37)

## **動画撮影関連**

- ●オートフォーカス時に優先してフォーカスを合わせる被写体として [鳥] が追加 (□8)
- •ピクチャーコントロールに新しい項目が追加(B 1[0](#page-9-0))
- •動画撮影メニューに「オートキャプチャー]が追加([0](#page-18-0) 19)
- •スローモーション動画機能の追加 (138)
- •ハイレゾズーム合焦表示の色が変更(ロ4[0](#page-39-0))
- N-Log 動画撮影時の ISO 感度に低感度が追加 (141)
- カスタムメニュー g8 [**ハイレゾズーム速度**]で設定できるハイレゾズーム速度の変更 (□ 42)

## **再生関連**

- 再生時の i メニュー項目「**送信指定(PC)**]、「**送信指定(FTP)**]の機能変更(□ 43)
- 再生時の i メニュー項目に「優**先送信指定(PC)**]と「優先送信指定(FTP)]が追加(□ 44)
- •動画再生時のi メニュー項目に「再生の速度]が追加([0](#page-44-0) 45)
- 再生メニュー「グ**ループ再生の設定**]に「自動連続再生の設定]が追加([0](#page-45-0) 46)
- 再生メニューに「縦横位置情報の記録]が追加(1)47)

# <span id="page-6-0"></span>**操作関連**

- パワーズームレンズの操作に対応(148)
- カスタムメニュー a11[**フォーカスポイント表示**]に[**フォーカスポイントの太さ**]が追加  $(D \cap 50)$  $(D \cap 50)$  $(D \cap 50)$
- カスタムメニュー d5 に [露出デ**ィレーモード**] が追加 (ロ51)
- カスタムメニュー d18 と q17 に [**半押し拡大解除 (MF)**] が追加 (□ 52)
- ●撮影機能の呼び出し中に露出補正とホワイトバランスの設定の変更が可能(1) 53)
- カスタムメニュー f2[**カスタムボタンの機能(撮影)**]と g2[**カスタムボタンの機能**]に機能追加  $(D \square 54)$
- カスタムメニュー f3 [カスタムボタンの機能 (再生)]に機能追加 ([0](#page-56-0) 57)
- •セットアップメニュー [カード初期化(フォーマット)]での物理フォーマット方法の変更  $(D \Box 60)$  $(D \Box 60)$  $(D \Box 60)$
- •セットアップメニュー [レンズ情報手動設定] の機能変更 (Ba 62)
- •セットアップメニュー [IPTC] で編集できる「Category」の登録文字数の変更 (1[0](#page-62-0) 63)
- •セットアップメニュー[電子音]のメニュー項目の変更([0](#page-63-0) 64)

## **表示関連**

- •撮影画面の表示が最大 4[0](#page-64-0)0%まで拡大可能 (1465)
- セットアップメニュー[**ファインダー表示サイズ(静止画 Lv)**]が[**ファインダー表示サイズ**]に 変更 (1 66)
- マニュアルフォーカス撮影時に表示されるフォーカス距離指標に距離表示機能が追加 (1[0](#page-66-0) 67)

## **ネットワーク関連**

- •ネットワークメニュー「FTP サーバーと接続]の機能変更と機能追加([0](#page-67-0) 68)
- •連動レリーズモードの設定方法の変更(1[0](#page-68-0)69)
- •ネットワークメニュー [**カメラと接続**]に[著作権情報の上書き]が追加 ([0](#page-86-0) 87)
- リモートグリップ MC-N1[0](#page-87-0) と AirGlu アクセサリーの併用が可能 (ロ88)

#### 8 オートフォーカス時に優先してフォーカスを合わ せる被写体として[**鳥**]が追加

# <span id="page-7-0"></span>**オートフォーカス時に優先してフォーカスを 合わせる被写体として[鳥]が追加**

静止画撮影メニューまたは動画撮影メニュー[**AF 時の被写体検出 設定**]でオートフォーカス使用時に優先してフォーカスを合わせる 被写体として「鳥]が追加されました。

- 動画撮影メニューの場合、[**AF 時の被写体検出設定**]>[**被写体 検出**]で設定します。静止画モードと動画モードでそれぞれ異な る被写体を設定できます。
- [**鳥**]に設定した場合、カメラが鳥の顔を検出すると顔にフォー カスポイントが表示されます。瞳を検出できるときは、左右どち らかの瞳にフォーカスポイントが表示されます。顔または瞳が検 出できなかった場合、鳥の全身を検出してフォーカスポイントが 表示されます。

#### D **<sup>鳥</sup> AF についてのご注意**

- 次のような場合は、正常に検出できないことがありますので、ご注意ください。
	- 顔が画面に対して大きい/小さい場合
	- 顔が明るすぎる/暗すぎる場合
	- 羽毛などで目や顔が隠れている場合
	- 瞳と周辺部位の色が近い場合
	- 鳥の動きが大きすぎる場合
- 鳥以外でも、類似した動物や物体に枠が表示されることがあります。鳥以外の検出が目立つ場合、 AF エリアモードをより狭い設定に変更すると改善されることがあります。
- •蛍光灯や水銀灯などの光源下では、静止画撮影時にちらつき(フリッカー現象)が通常よりも発生 しやすくなります。
	- 静止画撮影メニュー[**静止画フリッカー低減**]を[ON]にするとフリッカー現象の影響を低減 できます。
	- フリッカー現象が発生していない場合は静止画撮影メニュー[**静止画フリッカー低減**]を[**OFF**] -にしておくことをおすすめします。
- AF 補助光が鳥の瞳に悪影響をおよぼす可能性があるため、カスタムメニュー a12[**内蔵 AF 補助光 の照射設定**]を[**OFF**]に設定してください。

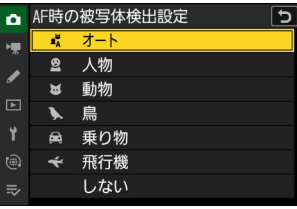

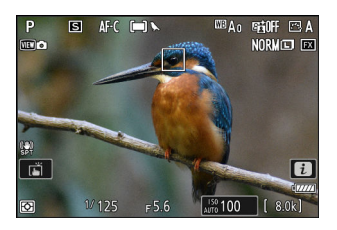

# <span id="page-8-0"></span>**オートブラケティング撮影時のステップ幅が 追加**

静止画撮影メニュー[**オートブラケティング**]>[**オートブラケティングのセット**]を[**AE・フラッ シュブラケティング**]、[**AE ブラケティング**]、または[**フラッシュブラケティング**]に設定している 場合に、選べる補正ステップ数が増えました。

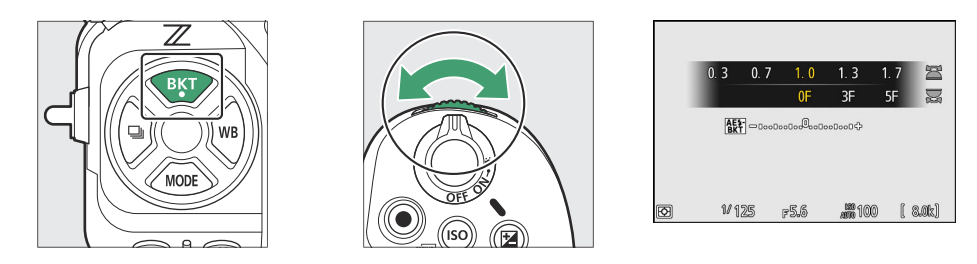

- カスタムメニュー b2 「**露出設定ステップ幅**]の設定が 1/3 段の場合、補正ステップに 1.3、1.7、 2.3、2.7 が追加されました。
- カスタムメニュー b2[**露出設定ステップ幅**]の設定が 1/2 段の場合、補正ステップに 1.5、2.5 が追 加されました。
- 補正ステップを 2.0 よりも大きい値に設定した場合、撮影コマ数は最大 5 枚です。

**ヒント:インターバルタイマー撮影時の AE ブラケティングについて** 静止画撮影メニュー[**インターバルタイマー撮影**]>[**オプション**]>[**AE ブラケティング**]>[**補正 ステップ**]でも補正ステップが追加されています。

# <span id="page-9-0"></span>**ピクチャーコントロールに新しい項目が追加**

静止画撮影メニューと動画撮影メニューの[**ピクチャーコントロー ル**]に次の 3 項目が追加されました。

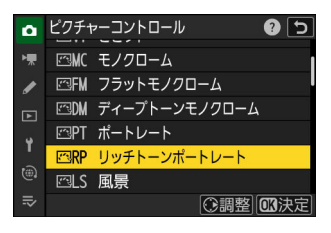

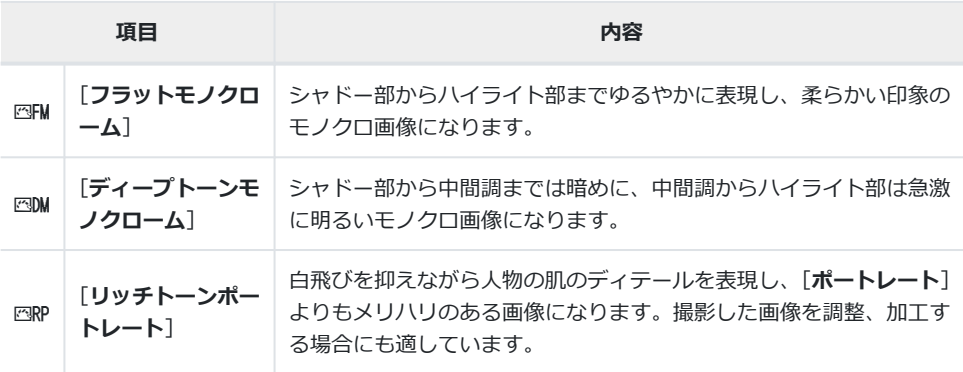

静止画撮影メニューと動画撮影メニューの[**カスタムピクチャーコントロール**]で元にするピクチ ャーコントロールにも[**フラットモノクローム**]、[**ディープトーンモノクローム**]、[**リッチトーン ポートレート**]が追加されました。

**レ**タチャーコントロールで [フラットモノクローム]、[ディープトーンモノクローム] を選んで **いる場合の制限について**

[**フラットモノクローム**]、[**ディープトーンモノクローム**]を選んでいる場合、静止画撮影メニューお よび動画撮影メニューの[**人物印象調整**]は無効になります。

# <span id="page-10-0"></span>**調整項目について**

- [**フラットモノクローム**]または[**ディープトーンモノクローム**]を選んでいる場合の調整項目は次 の通りです。
	- [**クイックシャープ**]
		- [**輪郭強調**] -
		- [ミドルレンジシャー**プ**]
		- [**明瞭度**] -
	- [**コントラスト**]
	- [**明るさ**] -
	- [**フィルター効果**] -
	- [**調色**] -
- [**リッチトーンポートレート**]を選んでいる場合の調整項目は次の通りです。
	- [**クイックシャープ**]
		- [**輪郭強調**] -
		- [ミドルレンジシャー**プ**]
		- [**明瞭度**] -
	- [**コントラスト**]
	- [**明るさ**] -
	- [**色の濃さ(彩度)**] -
	- [**色合い(色相)**] -
- ピクチャーコントロールで [ディープトーンモノクローム] を選んでいる場合の [フィルター効 **果]について**

**「ディープトーンモノクローム]は、「フィルター効果]を「OFF]にしていても、あらかじめ強い R** フィルターがかかっています。[**フィルター効果**]は重ねがけできないため、[**OFF**]以外を選ぶと、あ らかじめかかっていた R フィルターが無効になった状態でフィルターが適用されます。コントラスト を弱めたい場合に[**Y**]、[**O**]、[**R**]に設定することをおすすめします。

# <span id="page-11-0"></span>**[JPEG+JPEG 分割記録]と[HEIF+HEIF 分割 記録]の画像サイズに[サイズ L]が追加**

静止画撮影メニュー[**副スロットの機能**]で[**JPEG+JPEG 分割記録**]または[**HEIF+HEIF 分割記録**] を選んだ場合の副スロットに記録する画像サイズに、[サイズ L]が追加されました。画像サイズは [**JPEG+JPEG 分割記録**]または[**HEIF+HEIF 分割記録**]を選んで 2 を押すと設定できます。

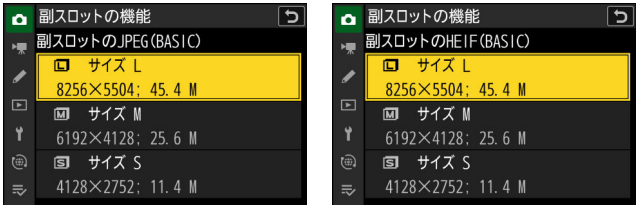

# <span id="page-12-0"></span>**静止画撮影メニューに[ピクセルシフト撮影] が追加**

静止画撮影メニューに [ピクセルシフト撮影] が追加されました。撮像素子の位置を変えながら自動 的に複数の RAW 画像を撮影します。撮影した RAW 画像をニコンのソフトウェア NX Studio を使用し て合成すると、通常よりも高画質な画像を生成できます。

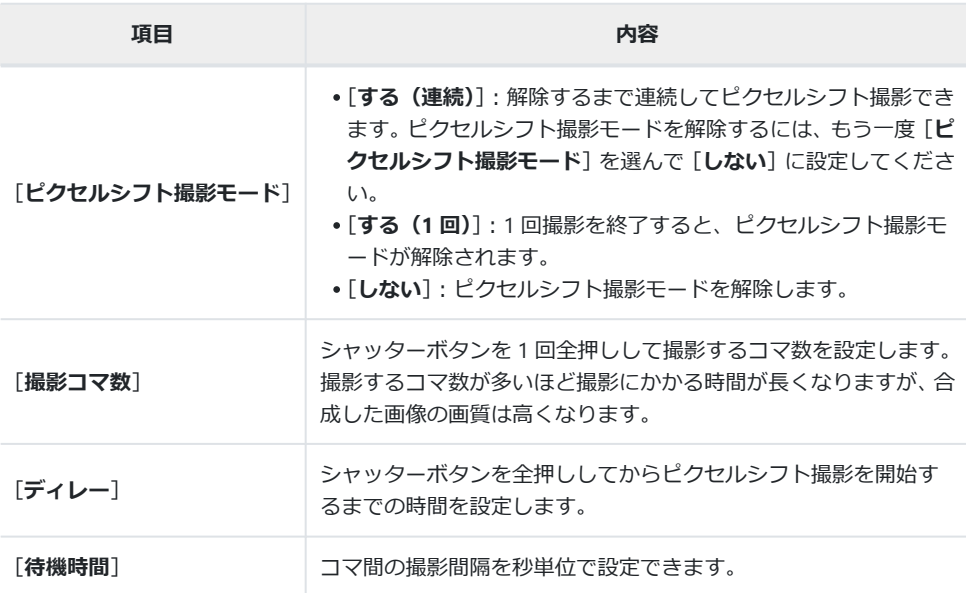

# <span id="page-13-0"></span>**ピクセルシフト撮影の撮影方法**

#### D **ピクセルシフト撮影を開始する前に**

- ピクセルシフト撮影は、風景や建築物などの動かない被写体を三脚を使用して撮影することを想定 しています。このため、被写体が動いた場合や三脚を使用せずに撮影した場合は想定した結果にな らないことがあります。
- ピクセルシフト合成した画像の画質を向上させるために、撮影前にセットアップメニュー[**ピクセ ルマッピング**]を実行することをおすすめします。
- 試し撮りをすることをおすすめします。
- 撮影中のバッテリー切れを防ぐため、次のいずれかをお使いください。
	- 充分に充電したバッテリー -
	- 別売の本体充電 AC アダプター EH-7P -
	- 別売の AC アダプター EH-8P と USB ケーブル UC-E25(両端が Type-C)
	- 別売のパワーコネクター EP-5B と AC アダプター EH-5d/EH-5c/EH-5b -

#### D **NX Studio について**

ニコンダウンロードセンターから最新のインストーラーをダウンロードしてインストールしてくださ い。最新のバージョンではない場合、ピクセルシフト合成に対応していないことがあります。

#### **三脚などを使ってカメラを固定する** *1*

**静止画撮影メニューの[ピクセルシフト撮影]を選んでマルチ** *2***セレクターの** 2 **を押す**

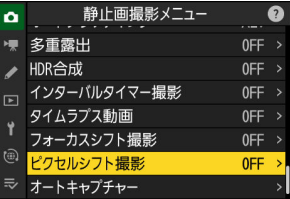

### **[ピクセルシフト撮影モード]を設定する** *3*

- **•[ピクセルシフト撮影モード]**を選んで ® を押します。
- <3) を押して [する (連続)] または [する (1回)] を選び、 ◎ を押します。
	- 画質モードは[**RAW**]に固定されます。
- 撮影画面にアイコンが表示されます。

- **[撮影コマ数]を設定する** *4*
	- ●「撮影コマ数」を選んで 2 を押します。

● 49 を押してコマ数を設定し、@ を押します。

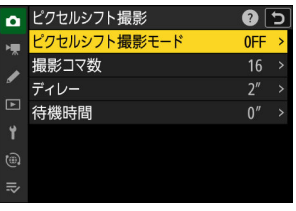

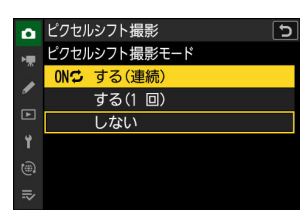

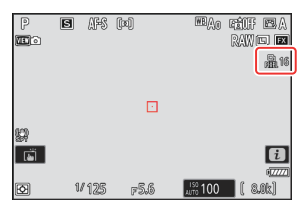

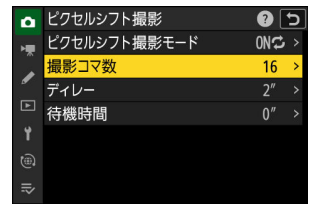

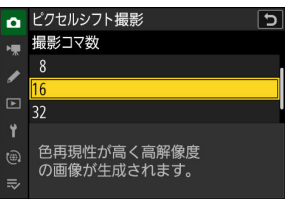

### **[ディレー]を設定する** *5*

- [**ディレー**]を選んで 2 を押します。シャッターボタンを全 押ししてからピクセルシフト撮影を開始するまでの時間を 設定します。
- 43 を押して秒数を設定し、® を押します。

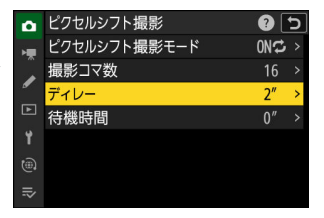

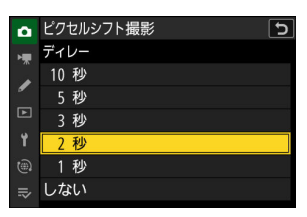

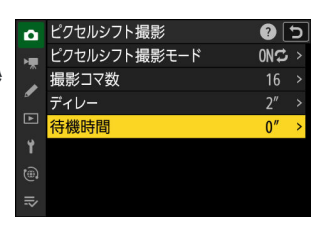

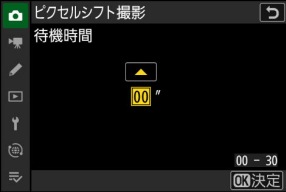

### **構図を決め、ピントを合わせて撮影する** *7*

シャッターボタンを全押しすると、[**撮影コマ数**]で設定した コマ数が表示パネルに表示され、[**ディレー**]で設定した時間 が経過した後に設定したコマ数の RAW 画像を撮影します。

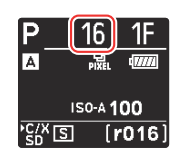

- [**撮影コマ数**]で設定したコマ数が多い場合、撮影にかかる時間が長くなります。
- [**ピクセルシフト撮影モード**]が[**する(連続)**]の場合、[**しない**]を選んでピクセルシフト 撮影モードを解除するまでピクセルシフト撮影モードで撮影できます。
- [**ピクセルシフト撮影モード**]が[**する(1 回)**]の場合、1 回撮影するとピクセルシフト撮 影モードが解除されます。
- **[待機時間]を設定する** *6*
	- [**待機時間**]を選んで 2 を押します。コマ間の撮影間隔を秒 単位で設定できます。
	- ⑤⊛ を押して秒数を設定し、® を押します。

#### **撮影した RAW 画像を NX Studio で合成する** *8*

- 画像の合成方法は NX Studio のヘルプをご覧ください。
- 撮影時に被写体が動いた場合や、被写体の明るさが変化した場合は撮影した RAW 画像が正 しく合成されないことがあります。

## **ピクセルシフト撮影を途中で終了するには**

ピクセルシフト撮影を途中で終了するには、次の撮影までの間にシャッターボタンを半押しするか、 ◎ ボタンを押してください。

#### D **ピクセルシフト撮影の待機状態について**

ピクセルシフト撮影の待機状態では、表示パネルの 品 が点滅しま す。

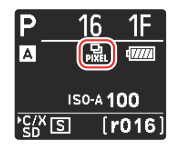

#### ■ ピクセルシフト撮影についてのご注意

- レリーズモードを連続撮影に設定した場合にシャッターボタンを全押しし続けても連続撮影しませ  $h_{10}$
- ピクセルシフト撮影中にカメラの設定を変更すると、ピクセルシフト撮影が終了する場合がありま す。
- 長時間露出(バルブまたはタイム)撮影はできません。シャッタースピードを **Bulb**(バルブ)また は **Time**(タイム)に設定すると、撮影画面および表示パネルの[**Bulb**](バルブ)または[**Time**] (タイム) 表示が点滅します。
- オートフォーカスで撮影する場合、フォーカスモードは **AF-S** に固定されます。**AF-C** 時のみ設定で きる AF エリアモードを選んでいた場合、シングルポイント AF に切り替わります。
- カスタムメニュー d6[**M モード時のシャッタースピード延長**]は[**OFF**]に固定されます。

#### **V** ピクセルシフト撮影の制限について

次の場合など、ピクセルシフト撮影とは同時に使用できない機能や設定があります。

- 動画撮影
- セルフタイマー撮影
- 「ハイスピードフレームキャプチャー +」撮影
- 長秒時ノイズ低減
- 静止画フリッカー低減
- 手ブレ補正
- オートブラケティング撮影
- 多重露出撮影
- HDR 合成
- インターバルタイマー撮影
- タイムラプス動画撮影
- フォーカスシフト撮影
- オートキャプチャー撮影
- 露出ディレーモード
- •パワーセーブ(静止画モード)

# <span id="page-18-0"></span>**静止画撮影メニューと動画撮影メニューに [オートキャプチャー]が追加**

静止画撮影メニューと動画撮影メニューに[**オートキャプチャー**]が追加されました。被写体の動く 方向、被写体を検出するかどうか、被写体を認識する遠近の範囲を設定し、設定した条件でカメラが 被写体を認識すると自動で連続撮影または動画記録を行います。撮影者が不在でも自動で撮影する、 無人撮影を補助する機能です。

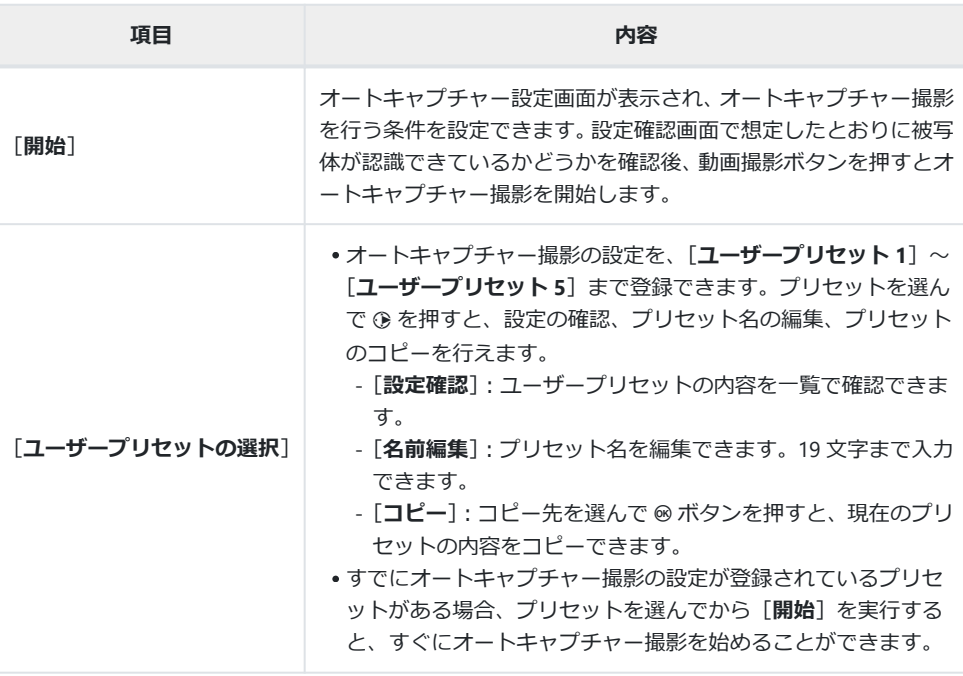

# <span id="page-19-0"></span>**オートキャプチャー設定画面について**

静止画撮影メニューまたは動画撮影メニュー[**オートキャプチャー**]で[**開始**]を選ぶと表示されま す。項目を選んで @ ボタンを押すと、それぞれの項目の詳細設定画面が表示されます。

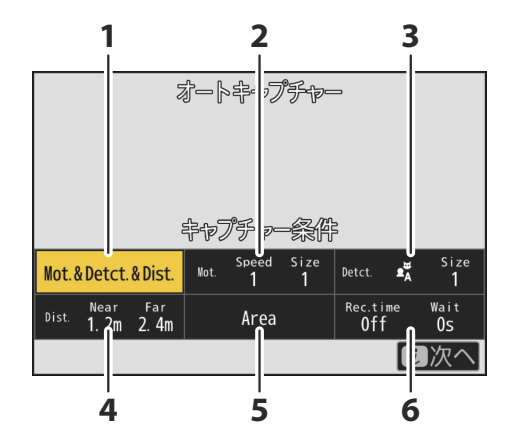

[**キャプチャー条件**] **1**

- [**詳細条件:モーション**] **2**
- [**詳細条件:被写体検出**] **3**

[**詳細条件:距離**] **4**

- $\mathbf{5}$  [有効エリアの設定]
- [**撮影時間設定**] **6**

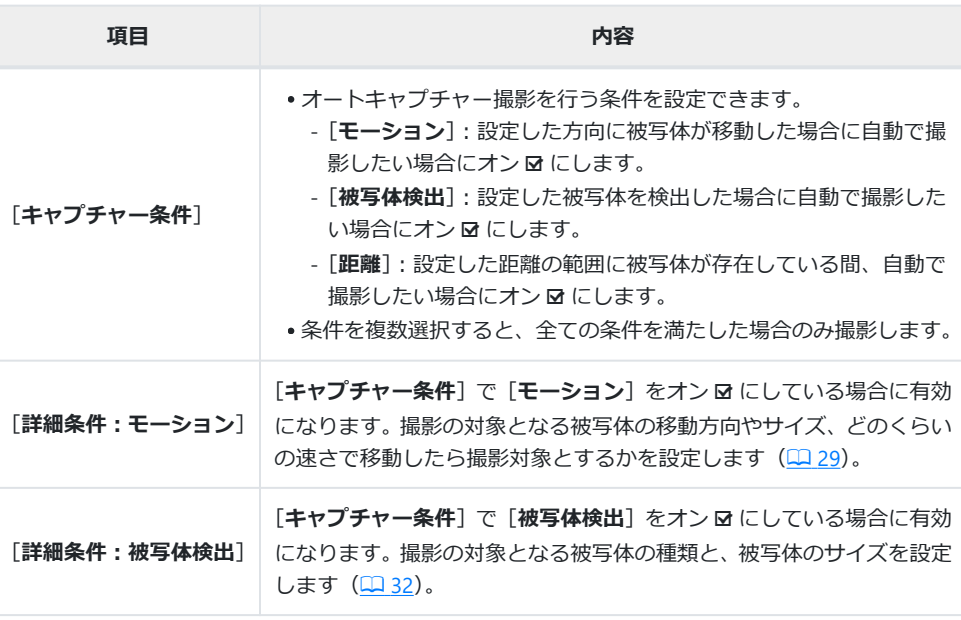

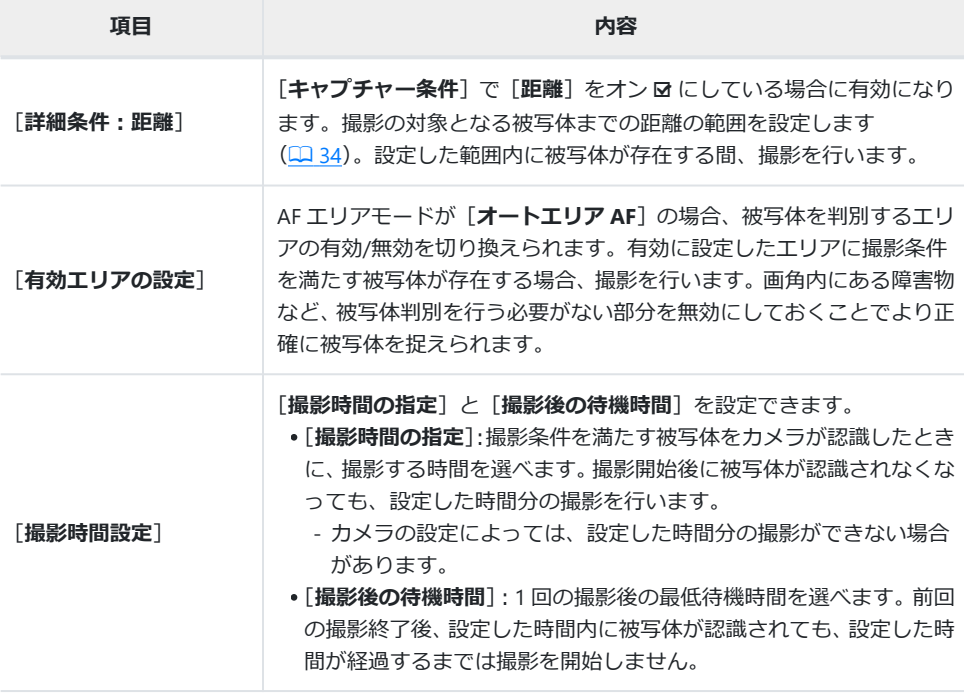

# <span id="page-21-0"></span>**オートキャプチャー撮影の撮影方法**

#### **レオートキャプチャー撮影を開始する前に**

撮影中のバッテリー切れを防ぐため、次のいずれかをお使いください。

- 充分に充電したバッテリー
- 別売の本体充電 AC アダプター EH-7P -
- 別売の AC アダプター EH-8P と USB ケーブル UC-E25(両端が Type-C)
- 別売のパワーコネクター EP-5B と AC アダプター EH-5d/EH-5c/EH-5b -
- 静止画モードの場合、撮像範囲は[**FX(36×24)**]または[**DX(24×16)**]が使用できます。[**1:1 (24×24)**]または[**16:9(36×20**)]に設定している場合、オートキャプチャー撮影は使用できませ  $h_{10}$

#### **三脚などを使ってカメラを固定する** *1*

撮影する構図を決めてカメラを固定してください。

#### **ヒント:オートキャプチャー撮影時の画角について**

オートキャプチャー撮影に慣れるまでは、画角を広めに取ることをおすすめします。

**静止画/動画セレクターで静止画モードまたは動画モードに切** *2* **り換える**

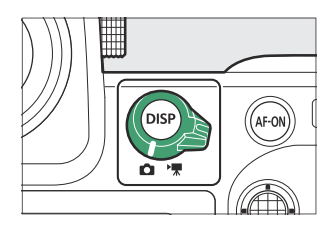

- **静止画モードで撮影する場合は、レリーズモードを[低速連続** *3***撮影]、[高速連続撮影]、[C30]、[C60]または[C120]に設 定する**
	- 動画モードで撮影する場合は手順 4 に進んでください。
	- ●1コマ撮影およびセルフタイマー撮影に設定している場合、 オートキャプチャー撮影を開始すると一時的に高速連続撮 影に切り替わります。
- C120  $\boxed{\odot}$ 1/125 FS.6 ##100 [&Ok]
- レリーズモードを低速連続撮影または高速連続撮影に設定している場合は、連続撮影速度を 設定してください。

### **ピント位置を設定する** *4*

AF エリアモードを設定し、被写体が現れると想定される位置にフォーカスポイントを合わせま す。

- オートフォーカスで撮影する場合、オートキャプチャー撮影時のフォーカスモードは一時的 に **AF-C** になります。
- AF エリアモードを「オートエリア AF]に設定した場合、高速連続撮影時の連続撮影速度を 20 コマ/秒を選んでいても、15 コマ/秒に低下します。
- マニュアルフォーカスで撮影する場合、レンズのフォーカスモード切り換えスイッチを[**M**] に設定し、手動でピント位置を調節してください。フォーカスモード切り換えスイッチがな いレンズを装着している場合、マニュアルフォーカス撮影はできません。

#### 静止画撮影メニュー  $\mathbf 0$ **静止画撮影メニューまたは動画撮影メニュー[オートキャプチ** *5*  $\bullet$ ▼ HDR合成 0FF  $\rightarrow$ **ャー]を選んで** 2 **を押す** インターバルタイマー撮影 **OFF**  $\rightarrow$ タイムラプス動画 0FF  $\overline{1}$ フォーカスシフト撮影 0FF クセルシフト撮影 0FF  $\rightarrow$ 土+デチ+1-

□ オートキャプチャー <mark>6</mark> [ユーザープリセットの選択]で設定の登録先を選んで ⊗ ボタ **ンを押す**

[**ユーザープリセット 1**]~[**ユーザープリセット 5**]からオー トキャプチャー撮影設定の登録先を選びます。

**7** [開始] を選んで <sup>◎ ボタンを押す</sup>

オートキャプチャー設定画面が表示されます。

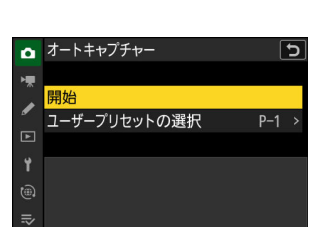

ープリセットの選択

 $Q$  5

 $P-1$ 

項 開始

 $\Box$ 

長

### <mark>8</mark> [キャプチャー条件]を選んで ◎ ボタンを押す

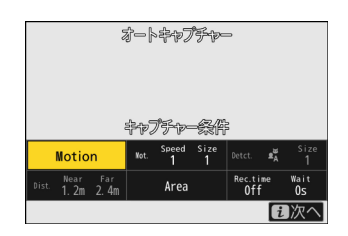

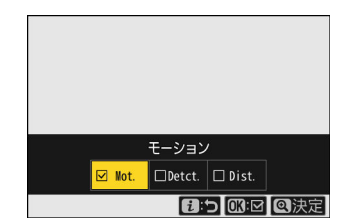

- •オートキャプチャー撮影を行う条件を選びます。項目を選んで @ ボタンを押すとオン 図 と オフロを切り換えられます。
- ●※ボタンを押すと、設定を決定してオートキャプチャー設定画面に戻ります。
- **[キャプチャー条件]で選んだ条件によって詳細な設定を行う** *9*
	- [**モーション**]をオン M にしている場合は、「[**キャプチャー条件**]で[**モーション**]をオン にしている場合」(1229)をご覧ください。
	- [**被写体検出**]をオン M にしている場合は、「[**キャプチャー条件**]で[**被写体検出**]をオン にしている場合」(1232)をご覧ください。
	- [**距離**]をオン M にしている場合は、「[**キャプチャー条件**]で[**距離**]をオンにしている場 合」(1 34) をご覧ください。
	- [**キャプチャー条件**]は複数の項目をオン M にできますが、オートキャプチャー撮影に慣れ るまでは 1 つにしておくことをおすすめします。

## <mark>10</mark> [有効エリアの設定]を選んで ◎ ボタンを押す

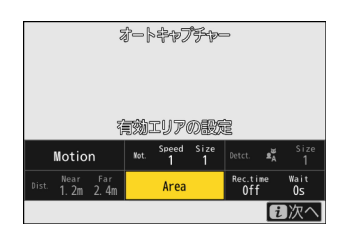

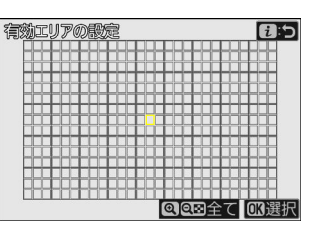

- AF エリアモードが「オートエリア AF]の場合に、被写体を判別するエリアの有効/無効を切 り換えられます。他の AF エリアモードを選んでいる場合は設定できません。手順 11 に進ん でください。
- 画角内にある障害物など、被写体判別を行う必要がない部分を無効にしておくことでより正 確に被写体を捉えられます。
- < の ボタンを押すとポイントが赤色 (無効) になり、被写体を判別する範囲の対象外になりま す。もう一度 @ ボタンを押すと透明 (有効) に戻ります。
- ® ボタンを押すと全てのポイントを有効にします。
- Q⊠ (?) ボタンを押すと全てのポイントを無効にします。
- 画像モニターをタッチすると、3×3 のグリッドごとに有効/無効を切り換えられます。
- i ボタンを押すと設定を決定してオートキャプチャー設定画面に戻ります。

#### D **無効に設定したエリアについて**

[**キャプチャー条件**]は有効にしたエリアの周辺でのみ判別されます。たとえば[**モーション**] をオン M にしている場合、無効に設定したエリアで動きがあってもカメラは被写体を判別しま せん。

### <mark>11</mark> [撮影時間設定]を選んで ◎ ボタンを押す

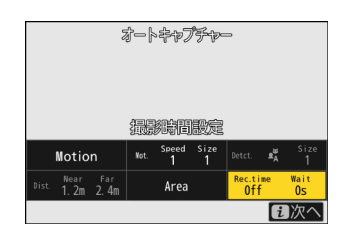

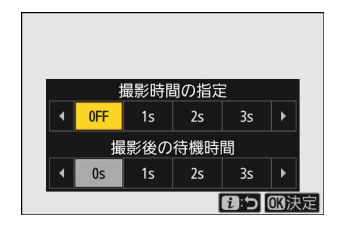

- [**撮影時間の指定**]で 1 回の撮影時間を 1 秒~30 分および[**OFF**](制限なし)から選べま す。[**OFF**]以外に設定すると、撮影開始後に被写体が認識されなくなっても、設定した時間 分の撮影を行います。
- [**撮影後の待機時間**]で 1 回の撮影後の最低待機時間を 0 秒~30 分から選べます。
- @ ボタンを押すと設定を決定してオートキャプチャー設定確認画面に戻ります。

### i **ボタンを押す** *12*

- 設定確認画面が表示されます。
- 設定確認画面の左上に、[**キャプチャー条件**]でオン M にし た項目名が表示されます。

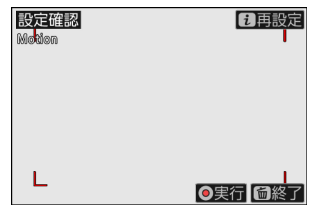

#### **想定したとおりに被写体を認識しているかどうかを確認する** *13*

- 設定した条件を満たす被写体をカメラが認識すると、被写体 に合わせて設定確認画面に緑色の枠が表示されます。
- AF エリアモードの設定が[**オートエリア AF**]以外の場合、 フォーカスポイントを移動できます。
- AF エリアモードの設定が[**ワイドエリア AF(C1)**]または [**ワイドエリア AF(C2)**]の場合、フォーカスモードボタン を押しながらマルチセレクターの A3430 を押すと AF エ リアのサイズを変更できます。
- 設定確認画面でフォーカスモードボタンを押しながらサブ コマンドダイヤルを回すと、AF エリアモードを変更できま す。
- 想定したとおりに緑色の枠が表示されない場合は、*i* ボタン を押して手順 9~10 に戻って設定をやり直してください。

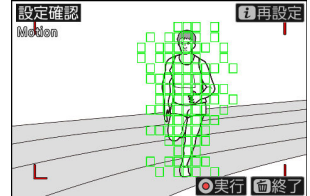

### **オートキャプチャー撮影を開始する** *14*

- 設定確認画面で動画撮影ボタンを押すと、オートキャプチャ ー撮影が開始します。
- 設定した条件を満たす被写体をカメラが認識している間、自 動で撮影を行います。
- [**キャプチャー条件**]で複数の項目を選択している場合、す べての条件を満たした被写体を認識した場合のみ撮影を行 います。
- カメラの操作をしないまま約 3 分間経過すると、省電力のた め撮影画面が消灯しますがオートキャプチャー撮影は継続 しています。**DISP** ボタンを押すか、シャッターボタンを半 押しすると撮影画面が点灯します。

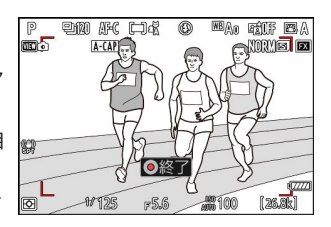

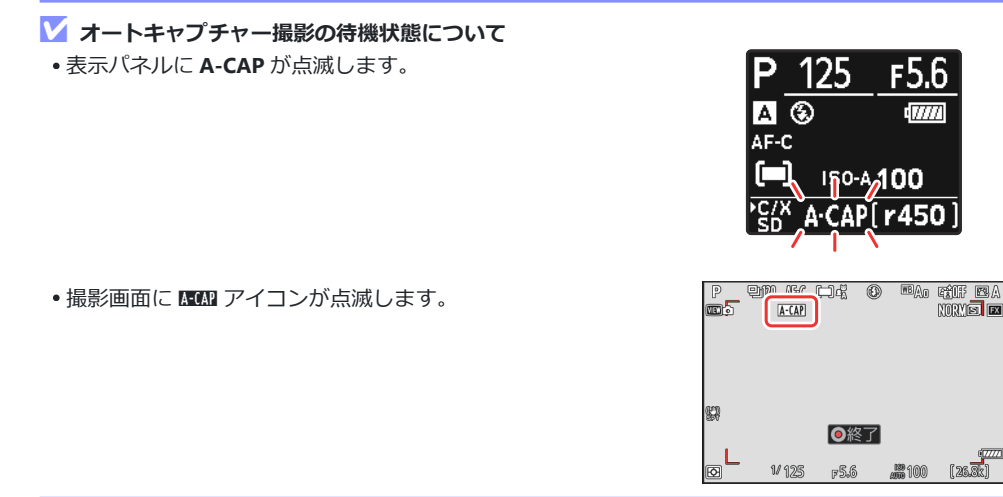

#### **ヒント:プリキャプチャー機能を使用する**

レリーズモードで[**C30**]、[**C60**]または[**C120**]を選んでいる場合、カスタムメニュー d3[**プリキ ャプチャー記録設定**]の設定を使用できます。

#### **ヒント:サイレントモードで撮影する**

セットアップメニュー [サイレントモード]を[ON]に設定すると、サイレントモードで撮影できま す。

# <span id="page-28-0"></span>**[キャプチャー条件]で[モーション]をオンにしている場合**

撮影の対象となる被写体の移動方向やサイズ、どのくらいの速さで移動したら撮影対象とするかを設 定できます。

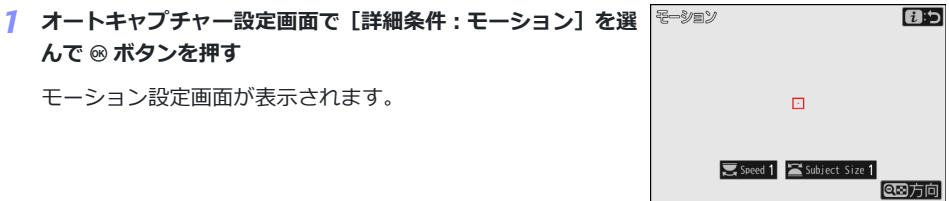

- <mark>2</mark> ♀¤ (?) ボタンを押して被写体の移動方向を設定する
	- 方向設定画面が表示されます。
	- 被写体が動く方向を選び、® ボタンを押してオン 図 とオフ U を切り換えます。
	- ●※ ボタンを押すと、設定を決定してモーション設定画面に戻 ります。

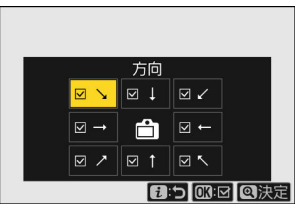

### **メインコマンドダイヤルを回して被写体のスピードを設定する** *3*

メインコマンドダイヤルを回して[**Speed**]を[**1**]~[**5**]の 間で設定します。値が大きいほど速い動きの被写体のみ撮影 し、値が小さいほど動きの遅い被写体でも撮影します。

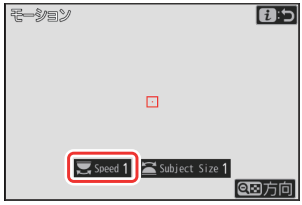

#### **ヒント:サイズとスピードの設定値について**

- モーション設定画面では、[Subject Size]および [Speed] の設定に合わせて、撮影対象と 認識した被写体に緑色の枠が表示されます。
- [**Speed**]は被写体が画角内の左端から右端までを横断する速さに応じて値を設定してくださ い。目安となる秒数は次のとおりです。被写体の動きが速すぎると認識しない場合がありま す。
	- [**1**] : 約 5 秒以下
	- [**2**]:約 4 秒以下 -
	- [**3**] : 約 3 秒以下
	- [**4**] : 約 2 秒以下
	- [**5**] : 約 1 秒以下
- [**Subject Size**]および[**Speed**]をそれぞれ[**1**]に設定すると、さまざまな大きさや動く速 度の被写体を撮影対象と認識しやすくなります。最初は小さい値に設定し、モーション設定 画面に表示される緑色の枠の確認や試し撮りを繰り返し行って、適切に被写体が認識される ように徐々に数値を大きく調整していくことをおすすめします。

## **サブコマンドダイヤルを回して被写体のサイズを設定する** *4*

サブコマンドダイヤルを回して [Subject Size] を [1] ~ [5] <sup>[モーション</sup> の間で設定します。値が大きいほどサイズの大きな被写体のみ 撮影し、値が小さいほどサイズの小さな被写体でも撮影しま す。

# 同ら  $\Box$ Speed 1 Subject Size 1 **CED方向**

#### **ヒント:サイズの設定値について**

- モーション設定画面では、[Subject Size]および [Speed] の設定に合わせて、撮影対象と 認識した被写体に緑色の枠が表示されます。
- **[Subject Size]** の各設定値のサイズ (指標となるポイントの 数)は次のとおりです。
	- [**1**]:4 個分以上 -
	- [**2**]:8 個分以上 -
	- [**3**]:14 個分以上 -
	- [**4**]:24 個分以上 -
	- [**5**]:34 個分以上

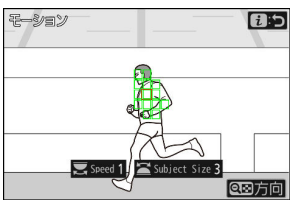

- 被写体に対して 14 個のポイ ントが反応している例

### $\overline{5}$  *i* ボタンを押す

設定を決定してオートキャプチャー設定画面に戻ります。

## <span id="page-31-0"></span>**[キャプチャー条件]で[被写体検出]をオンにしている場合**

撮影の対象となる被写体の種類とサイズを設定できます。

- $\overline{a}$ **オートキャプチャー設定画面で[詳細条件:被写体検出]を選** *1* **んで <sup>®</sup> ボタンを押す** 被写体検出設定画面が表示されます。  $\Box$ Subject Size 1 图对象
- <mark>2</mark> ♀¤ (?) ボタンを押して被写体検出対象を設定する
	- オート、人物、動物、乗り物、飛行機から選びます。
	- < ボタンを押すと、設定を決定して被写体検出設定画面に戻 ります。

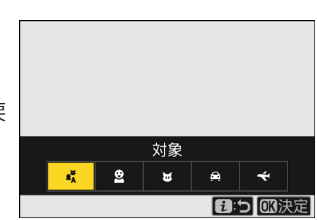

### **メインコマンドダイヤルを回して被写体のサイズを設定する** *3*

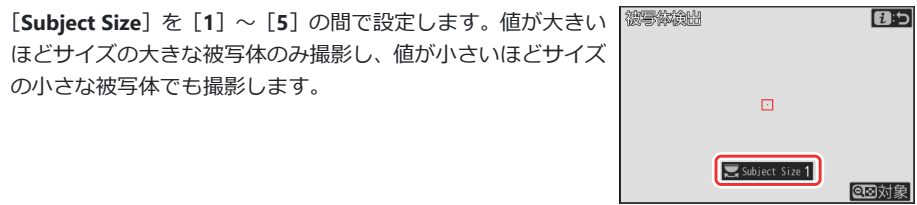

#### **ヒント:サイズの設定値について**

- 被写体検出設定画面では、[**Subject Size**]の設定に合わせて、撮影対象と認識した被写体に 緑色の枠が表示されます。
- 各設定値のサイズ(画角に対する割合)は次のとおりです。
	- [**1**]:2.5%以上 -
	- [**2**]:5%以上 -
	- [**3**]:10%以上 -
	- [**4**]:15%以上 -
	- [**5**]:20%以上 -

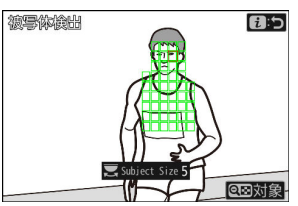

被写体が 20%のサイズを検出 している例

[**Subject Size**]を[**1**]に設定すると、さまざまな大きさの被写体を撮影対象と認識しやす くなります。最初は小さい値に設定し、被写体検出設定画面に表示される緑色の枠の確認や 試し撮りを繰り返し行って、適切に被写体が認識されるように徐々に数値を大きく調整して いくことをおすすめします。

#### $4$  *i* ボタンを押す

設定を決定してオートキャプチャー設定画面に戻ります。

#### D **被写体検出についてのご注意**

オートまたは人物を検出対象に選んでいる場合、被写体がカメラの方を向いていなくても、カメラが 人物を認識した場合は自動でオートキャプチャー撮影を行います。

## <span id="page-33-0"></span>**[キャプチャー条件]で[距離]をオンにしている場合**

カメラが被写体を認識する最も近い距離と最も遠い距離を設定します。設定した範囲内に被写体が存 在する間、オートキャプチャー撮影を行います。

#### **M 「詳細条件:距離」について**

[**詳細条件:距離**]は、NIKKOR Z レンズを装着時に使用できる機能です。NIKKOR Z レンズ以外のレン ズを装着している場合、動作しない場合があります。

- <mark>1</mark> オートキャプチャー設定画面で[詳細条件 : 距離]を選んで ◎ **ボタンを押す**
	- 距離設定画面が表示されます。
	- 距離設定画面にフォーカス指標ポイントが表示されます。

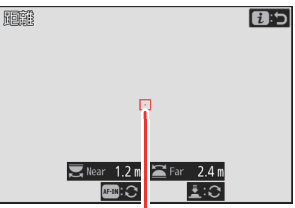

フォーカス指標ポイント

#### **カメラが被写体を認識する最も手前と最も奥の距離を設定する** *2*

- カメラが被写体を認識する範囲の最も近い位置にある被写体 にフォーカス指標ポイントを合わせて **AF-ON** ボタンを押す と、距離が設定されて[**Near**]に値が表示されます。メイン コマンドダイヤルを回すと値を微調整できます。
- カメラが被写体を認識する範囲の最も遠い位置にある被写体 にフォーカス指標ポイントを合わせてシャッターボタンを半 押しすると、距離が設定されて[**Far**]に値が表示されます。 サブコマンドダイヤルを回すと値を微調整できます。

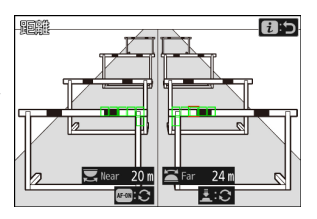

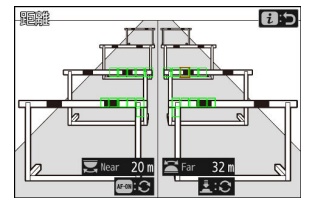

#### **ヒント:[Near]および[Far]の値の微調整について**

NIKKOR Z 58mm f/0.95 S Noct 以外のニコン製 Z マウントレンズを装着している場合のみ微 調整できます。

**ヒント:[Near]および[Far]の表示について** [**Near**]および[**Far**]の調整値の単位はメートルのみです。セットアップメニュー[**距離表 示単位の設定**]で[**フィート(ft)**]を選んでもフィート表示されません。

#### **3** i ボタンを押す

設定を決定してオートキャプチャー設定画面に戻ります。

## **オートキャプチャー撮影を一時停止/終了するには**

- 動画撮影ボタンを押すとオートキャプチャー撮影を一時停止して設定確認画面に戻ります。再度動 画撮影ボタンを押すとオートキャプチャー撮影を再開します。
- m (※me) ボタンを押すとオートキャプチャー撮影を終了して撮影画面に戻ります。

#### **レ オートキャプチャー撮影についてのご注意**

- 撮影待機中のピント位置は次のとおりです。
	- [**キャブチャー条件**] で[**距離**]をオン ☑ にしている場合:[Far] に設定した位置
	- [**キャブチャー条件**] で [**距離**] をオフロ にしている場合 : オートキャプチャー撮影開始時の位 置
- 画角内に複数の被写体が存在する場合、[**有効エリアの設定**]で設定した有効範囲内の被写体を認識 しないことがあります。
- 降雪および降雨時は、被写体を認識する機能が低下する場合があります。降雪や陽炎などの気象現 象により自動撮影されることがあります。
- 撮影時の気温が高い場合や撮影を長時間行った場合、高温によるカメラへの損傷を抑えるために、 撮影を自動的に終了することがあります。

#### **レ オートキャプチャー撮影中の操作について**

オートキャプチャー撮影中は DISP ボタン、動画撮影ボタンおよび m (em) ボタン以外の操作が無効 になります。設定を変更したい場合は、一度オートキャプチャー撮影を終了してください。

## **レ オートキャプチャー撮影の制限について**

次の場合など、オートキャプチャー撮影とは同時に使用できない機能や設定があります。

- 長時間露出(バルブまたはタイム)撮影
- セルフタイマー撮影
- オートブラケティング撮影
- 多重露出撮影
- HDR 合成
- インターバルタイマー撮影
- タイムラプス動画撮影
- フォーカスシフト撮影
- ピクセルシフト撮影
- 電子手ブレ補正
# **「ハイスピードフレームキャプチャー +」撮影 のプリキャプチャー時間の変更**

「ハイスピードフレームキャプチャー +」撮影時にプリキャプチャー機能を使用する場合に、プリキャ プチャー機能がキャンセルされるまでの時間が 30 秒から 300 秒に延長されました。

- カスタムメニュー d3[**プリキャプチャー記録設定**]>[**プリ記録 時間]**を「なし]以外に設定してシャッターボタンを半押しする と、撮影画面の 虚 アイコンに緑色の● が表示されます。シャッ ターボタンを押してから約 300 秒経過しても全押ししなかった 場合、●が ● に変更されてプリキャプチャー機能がキャンセル されます。C が表示された後に全押ししても、さかのぼっての 記録はされません。
- **exn** AS (bo) **ELA RÍF ELA** ® .<br>Bo **KORYIED EEN B**  $\Box$ 同  $\overline{a}$ ।<br>ब्बा 1/125  $R<sub>5.6</sub>$
- カメラの設定によっては、300 秒よりも前にプリキャプチャー機 能がキャンセルされることがあります。
- プリキャプチャー機能がキャンセルされる約 30 秒前から ?ア イコンが点滅します。

### **スローモーション動画機能の追加**

動画撮影メニュー[**動画記録ファイル形式**]で[**H.264 8-bit(MP4)**]を選んでいる場合、動画撮影 メニュー[**画像サイズ/フレームレート**]で[**1920×1080 30p 4 倍スロー**]、[**1920×1080 25p 4 倍ス ロー**]、[**1920×1080 24p 5 倍スロー**]を選べるようになりました。スローモーション動画を撮影でき ます。

例えば[**1920×1080 30p 4 倍スロー**]の場合、120p のフレームレートで読み出した画像を 30p の 動画として記録します。約 10 秒間撮影した動画は、約 40 秒かけて再生されます。スポーツでのボ ールのインパクトの瞬間など、一瞬の出来事をゆっくりと見ることができます。

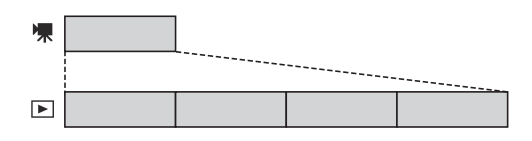

- 音声は記録されません。
- •[撮像範囲設定]を[DX]に設定するか DX レンズを装着すると、FX フォーマットの焦点距離の約 2.3 倍に相当する画角になります。
- カスタムメニュー g11[**シャッタースピード延長(M モード)**]は無効になります。
- 画像を読み出すときのフレームレートと、動画を記録および再生するときのフレームレートは次の 通りです。

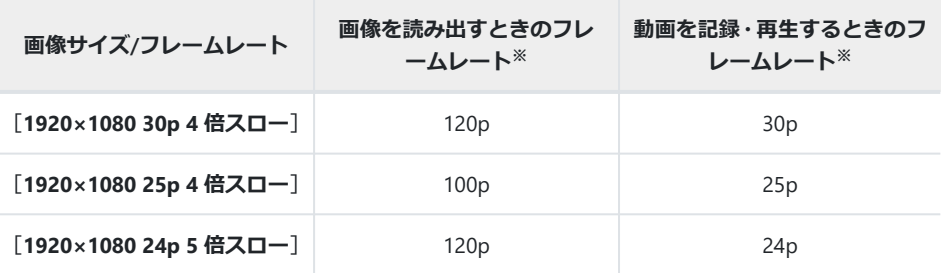

※ 120p:119.88 コマ/秒(fps)、100p:100 コマ/秒、30p:29.97 コマ/秒、25p:25 コマ/秒、 24p:23.976 コマ/秒

- 平均ビットレートは 30Mbps です。
- 最長記録時間は約 3 分です。

#### **V** スローモーション動画撮影時のご注意

- 次の機能など、スローモーション動画撮影中は使用できなくなる機能があります。
	- フリッカー低減 -
	- 電子手ブレ補正
	- タイムコード出力 -
- 外部レコーダーに HDMI 出力して録画する場合、スローモーションにならず等倍速の動画として記 録されます。

# **ハイレゾズーム合焦表示の色が変更**

動画撮影メニュー[**ハイレゾズーム**]を[**ON**]に設定している場 合、ピントが合ったときに撮影画面に表示される AF エリアフレー ムの色が変更されました。ファームウェアバージョン C:1.xx 以前は AF エリアフレームが赤色で表示されましたが、C:2.00 からは緑色で 表示されます。

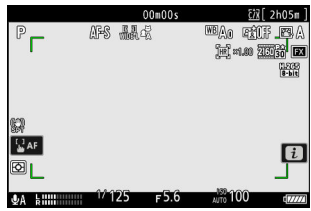

# **N-Log 動画撮影時の ISO 感度に低感度が追 加**

動画の階調モードを[**N-Log**]に設定している場合に、動画撮影メニュー[**ISO 感度設定**]>[**M モー ド時の ISO 感度**]で設定できる ISO 感度に低感度(Lo 0.3~Lo 2.0)が追加されました。ISO 800 から 約 0.3 段 (ISO 640 相当) ~約 2 段 (ISO 200 相当) の範囲での減感ができます。

#### D **ISO 感度を低感度にした場合のご注意**

低感度で撮影した動画は、ハイライトの情報が減少するため最大出力レベルが低下します。ゼブラ表 示をする場合、カスタムメニュー g13[**ゼブラ表示**]>[**高輝度検出の範囲**]の設定を低めに設定して ください。Lo 1.0 までの場合は[**230**]、Lo 2.0 の場合は[**200**]程度に設定することをおすすめしま す。

# **カスタムメニュー g8[ハイレゾズーム速度] で設定できるハイレゾズーム速度の変更**

カスタムメニュー g8[**ハイレゾズーム速度**]で設定できるハイレゾズームの速度が、–5~+5 の 11 段 階で設定できるようになりました。

- •マルチセレクターの 400 を押して調整できます。
- ●+にすると速く、-にすると遅くなります。

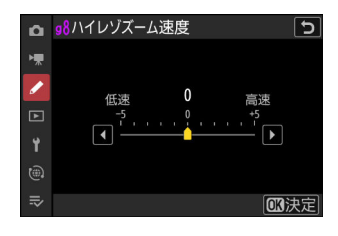

# **再生時の** i **メニュー項目[送信指定(PC)]、 [送信指定(FTP)]の機能変更**

再生時の i メニュー[**送信指定(PC)**]および[**送信指定(FTP)**] の機能が変更されました。

- カメラをパソコンまたは FTP サーバーと接続している場合にのみ表示されます。
- ファームウェアバージョンが C:1.xx 以前では、[**送信指定(PC)**]または[**送信指定(FTP)**]を選ぶ と優先送信設定マーク(▲) が付加されてすぐに送信が始まりましたが、C:2.00 からは送信設定マ ーク(★) が付加されます。すでに送信予定の画像がある場合、送信予定の最後に追加されます。

ティング 量指定(PC) :送信指定(PC) フィルター再生 フィルター再生の条件設定

**ロキャンセル** 

# **再生時の** i **メニュー項目に[優先送信指定 (PC)]と[優先送信指定(FTP)]が追加**

再生時の i メニューに[**優先送信指定(PC)**]と[**優先送信指定 (FTP)**]が追加されました。

- カメラをパソコンまたは FTP サーバーと接続している場合にのみ表示されます。
- 送信したい画像を選んで i ボタンを押し、[**優先送信指定(PC)**]または[**優先送信指定(FTP)**]を 選んで ® ボタンを押すと、優先送信設定マーク(▲■) が付加されてすぐに送信が始まります。す でに送信予定の画像がある場合でも、優先送信指定された画像を割り込んで送信します。

ループの一括操作 レーティング 送信指定(PC) 優先送信指定(PC) フィルター再生 フィルター再生の条件設定

**コキャンセ** 

# **動画再生時の** i **メニュー項目に[再生の速度] が追加**

動画再生の i メニュー項目に[**再生の速度**]が追加されました。動画の再生速度を[**等倍再生**]、[**1/2 再生**]、[**1/4 再生**]から選べます。[**1/2 再生**]または[**1/4 再生**]を選ぶと、1/2 倍または 1/4 倍の速 度でスロー再生されます。また、動画一時停止時の*i* メニューにも「**再生の速度**】が追加され、動画 再生の途中からでも再生速度を変更できます。

#### **ヒント:メインコマンドダイヤル/サブコマンドダイヤルで再生速度を変更する**

カスタムメニュー f3 「**カスタムボタンの機能(再生)**】にも「**再生の速度**】が追加されています。メイ ンコマンドダイヤルおよびサブコマンドダイヤルに割り当てると動画再生時にコマンドダイヤルを回 して再生速度を変更できます ([0](#page-58-0) 59)。

#### **ヒント:再生速度の変更について**

- i メニューで再生速度を変更した場合、変更した再生速度は全ての動画再生時に適用されます。
- カスタムメニュー f3[**カスタムボタンの機能(再生)**]のコマンドダイヤルに[**再生の速度**]を割り 当てて再生速度を変更した場合、変更した再生速度は現在再生している動画にのみ適用されます。

# **再生メニュー[グループ再生の設定]に[自 動連続再生の設定]が追加**

再生メニュー[**グループ再生の設定**]に[**自動連続再生の設定**]が 追加されました。[**自動連続再生**]を[**ON**]に設定しているとき の、連続撮影グループの再生方法を設定できます。

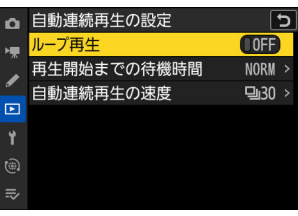

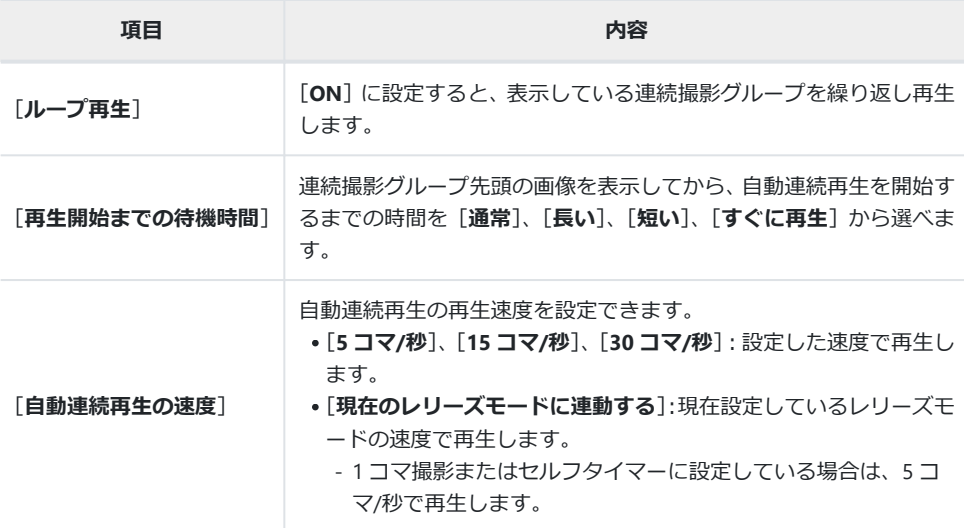

# **再生メニューに[縦横位置情報の記録]が追 加**

再生メニューに[**縦横位置情報の記録**]が追加されました。

- [**ON**]に設定すると、撮影時のカメラの縦横位置情報が画像に記 録されます。カメラやパソコンで再生するときに、記録した縦横 位置情報を利用して画像が自動的に回転表示されます。
- [**OFF**]に設定すると、画像に縦横位置情報は記録されません。そ のため、再生時に画像は自動回転されず、常に横位置で表示され ます。

#### D **縦横位置情報記録についてのご注意**

カメラを上向きまたは下向きにして撮影したり流し撮りすると、縦横位置情報が正しく得られない場 合があります。

#### **M 亜生メニュー「画像の自動回転]について**

- [**画像の自動回転**]を[**OFF**]に設定している場合、[**縦横位置情報の記録**]の[**ON**]/[**OFF**]にか かわらず画像をカメラで再生するときは、常に横位置で表示されます。
- [**画像の自動回転**]を[**ON**]に設定していても、[**縦横位置情報の記録**]が[**OFF**]の場合、再生時 に画像は自動回転されずに、常に横位置で表示されます。

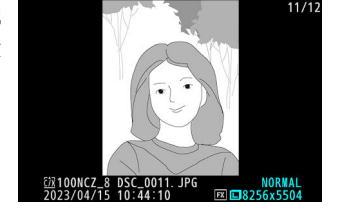

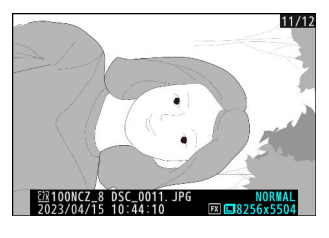

## **パワーズームレンズの操作に対応**

パワーズームレンズの操作に対応しました。パワーズームレンズを装着した場合に、レンズのズーム リングを回す以外にも、カメラのボタン操作で電動ズーミング(パワーズーム)が可能です。

### **カスタムメニュー f12 として[パワーズームのボタン 操作(PZ レンズ)]が追加**

パワーズームレンズを装着して静止画を撮影する場合に、@ ボタンおよび Qa (?) ボタンを押してパ ワーズームするかどうかを設定できます。

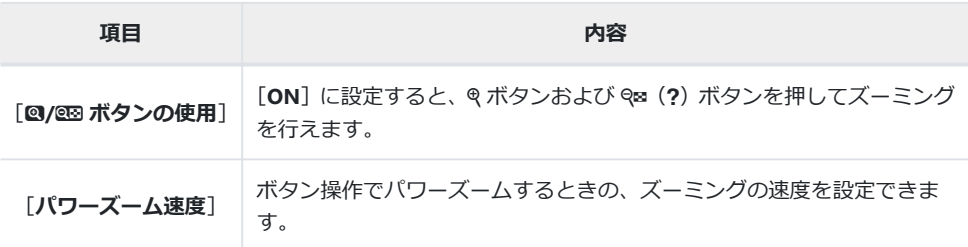

### **カスタムメニュー g9 として[パワーズームのボタン 操作 (PZ レンズ)] が追加**

パワーズームレンズを装着して動画を撮影する場合に、@ボタンおよび Q& (?) ボタンを押してパワ ーズームするかどうかを設定できます。

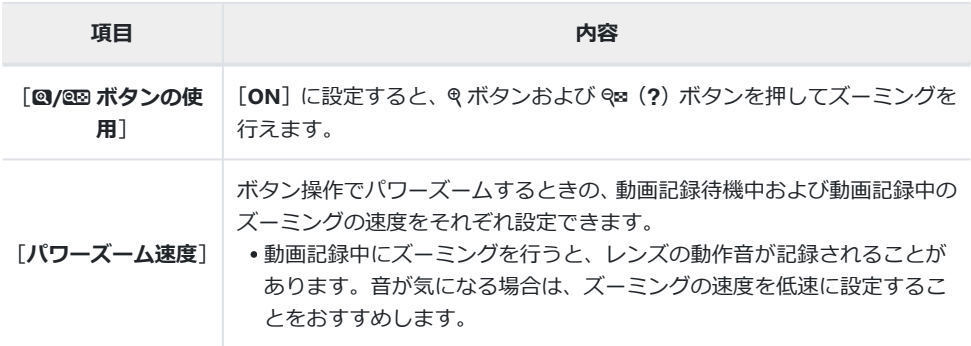

#### **ヒント:カスタムボタンにパワーズームを割り当てる**

カスタムメニュー f2[**カスタムボタンの機能(撮影)**]と g2[**カスタムボタンの機能**]にもパワーズ ームの機能が追加されています。**Fn1** および **Fn2** ボタンにパワーズームの機能を割り当てられます  $(D \Box 54)$ .

### **セットアップメニュー[ズーム位置の記憶(PZ レン ズ)]が追加**

[**ON**]に設定すると、パワーズームレンズを装着してカメラの電源 を OFF にして再度 ON にした場合も、ズーム位置を電源 OFF の前 と同じ位置に保持できます。ただし、カメラの電源を ON にしてか ら操作ができるようになるまで時間がかかることがあります。

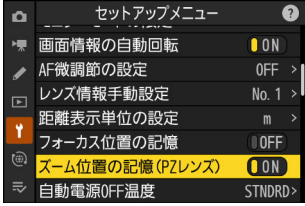

### **焦点距離の表示**

パワーズームレンズを装着した場合、撮影画面に焦点距離が表示さ れます。

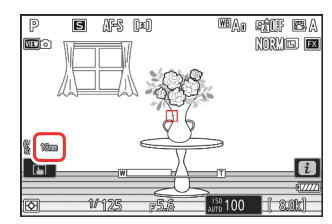

# **カスタムメニュー a11[フォーカスポイント 表示]に[フォーカスポイントの太さ]が追 加**

カスタムメニュー a11[**フォーカスポイント表示**]に[**フォーカスポイントの太さ**]が追加されまし た。フォーカスポイントの枠線の太さを[**1**]~[**3**]の 3 段階から選べます。

# **カスタムメニュー d5 に[露出ディレーモー ド]が追加**

カスタムメニュー d5 として [露出ディレーモード] が追加されました。カメラブレを最小限に抑えた い場合に、シャッターボタンを押してから約 0.2~3 秒後にシャッターがきれるように変更できます。

• [しない] 以外に設定すると、撮影画面に D アイコンが表示され nası<br>Miryo **ex** ます。

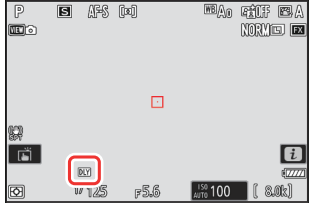

# **カスタムメニュー d18 と g17 に[半押し拡大 解除(MF)]が追加**

カスタムメニューの d18 と g17 に[**半押し拡大解除(MF)**]が追加されました。[**ON**]に設定する と、フォーカスモードをマニュアルフォーカスに設定して拡大表示している場合に、シャッターボタ ンを半押しして拡大表示を解除できます。

# **撮影機能の呼び出し中に露出補正とホワイト バランスの設定の変更が可能**

カスタムメニュー f2[**カスタムボタンの機能(撮影)**]で[**撮影機能の呼び出し(ホールド)**]を割り 当てたボタンを 1 回押して撮影機能の設定を呼び出している間に、露出補正とホワイトバランスの設 定を変更できるようになりました。

- 露出補正を行うには、図ボタンまたは露出補正を割り当てたカスタムボタンを押しながらコマンド ダイヤルを回します。[**撮影機能の呼び出し(ホールド)**]の設定登録画面で[**露出補正**]をオン M にしている場合、再度呼び出しを行った場合も変更した値が保持されています。
- •ホワイトバランスの設定を変更するには、WB ボタンまたはホワイトバランスを割り当てたカスタ ムボタンを押しながらコマンドダイヤルを回します。[**撮影機能の呼び出し(ホールド)**]の設定登 録画面で[**ホワイトバランス**]をオン M にしている場合、再度呼び出しを行った場合も変更した値 が保持されています。

# <span id="page-53-0"></span>**カスタムメニュー f2[カスタムボタンの機能 (撮影)]と g2[カスタムボタンの機能]に機 能追加**

カスタムメニュー f2[**カスタムボタンの機能(撮影)**]および g2[**カスタムボタンの機能**]に、機能 を割り当てられるボタンの種類と割り当てられる機能が追加されました。また、ボタンの割り当てを リセットできるようになりました。

### **設定をリセットする機能の追加**

カスタムメニュー f2[**カスタムボタンの機能(撮影)**]または g2 [**カスタムボタンの機能**]の機能を割り当てるボタンを選ぶ画面で 設定をリセットできます。

- •リセットしたいボタンを選んで m(<a) を押し、確認画面で「は **い**] を選んで ® ボタンを押すと、選んだボタンの設定をリセッ トして初期設定に戻します。
- 任意のボタンを選んで約 3 秒間 m ( open) を長押しし、確認画面 で[はい]を選んで <sup>® ボタンを押すと、全てのボタンの設定を</sup> リセットして初期設定に戻します。

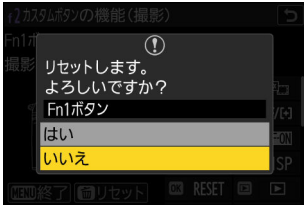

#### **機能を割り当てられるボタンの追加**

- 機能を割り当てられるボタンとして、次の項目が追加されました。
	- q[**再生ボタン**] -
	- <sub>鷗</sub> [BKT ボタン]
	- p[**WB ボタン**] -
- ●f2 [カスタムボタンの機能(撮影)]には、機能を割り当てられるボタンとして @ [フォーカスモー **ドボタン**] も追加されました。

### **f2[カスタムボタンの機能(撮影)]に追加された機能**

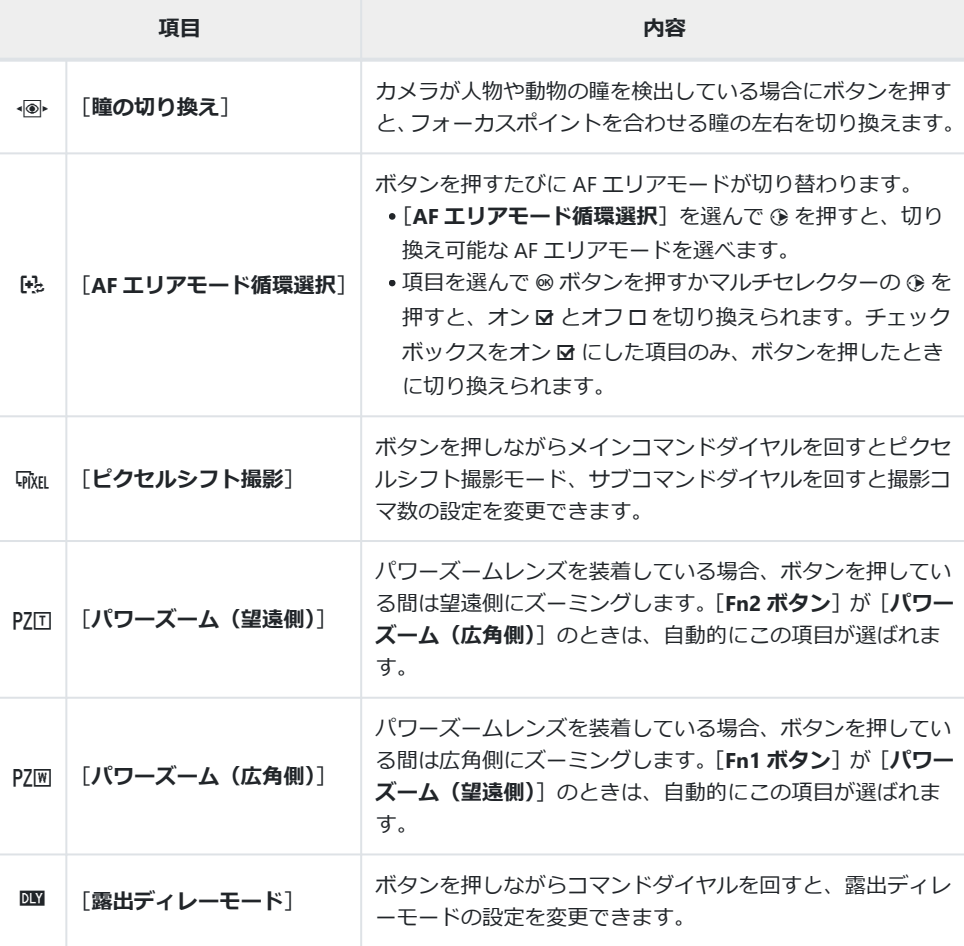

### **g2[カスタムボタンの機能]に追加された機能**

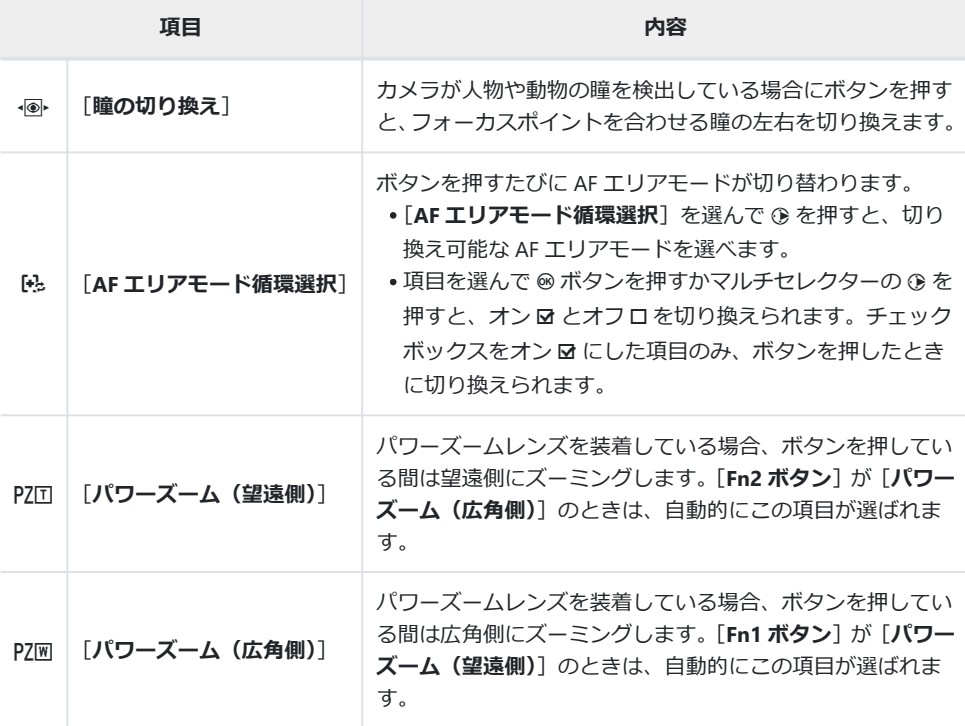

# **カスタムメニュー f3[カスタムボタンの機能 (再生)]に機能追加**

カスタムメニュー f3[**カスタムボタンの機能(再生)**]に機能を割り当てられるボタンの種類と割り当 てられる機能が追加されました。ボタンの割り当てをリセットすることも可能です。

### **設定をリセットする機能の追加**

カスタムメニュー f3[**カスタムボタンの機能(再生)**]の機能を割 り当てるボタンを選ぶ画面で設定をリセットできます。

- •リセットしたいボタンを選んで m(<a) を押し、確認画面で「は **い**] を選んで @ ボタンを押すと、選んだボタンの設定をリセッ トして初期設定に戻します。
- 任意のボタンを選んで約 3 秒間 m ( owa) を長押しし、確認画面 で「はい]を選んで ® ボタンを押すと、全てのボタンの設定を リセットして初期設定に戻します。

### **機能を割り当てられるボタンの追加**

機能を割り当てられるボタンとして、次の項目が追加されました。

- **•同「再生ボタン**】
- F[**ISO 感度ボタン**]
- E[**露出補正ボタン**]
- r[**BKT ボタン**]
- C[**WB ボタン**]
- S[**レンズの Fn ボタン**]
- 3[**レンズの Fn2 ボタン**]

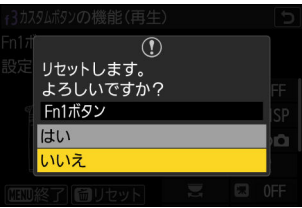

### **追加された機能**

ボタンに割り当てられる機能やコマンドダイヤルに設定できる機能が追加されました。

#### **ボタンに割り当てられる機能**

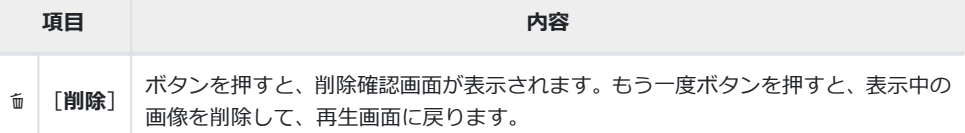

#### **[メインコマンドダイヤル]/[サブコマンドダイヤル]に設定 できる機能**

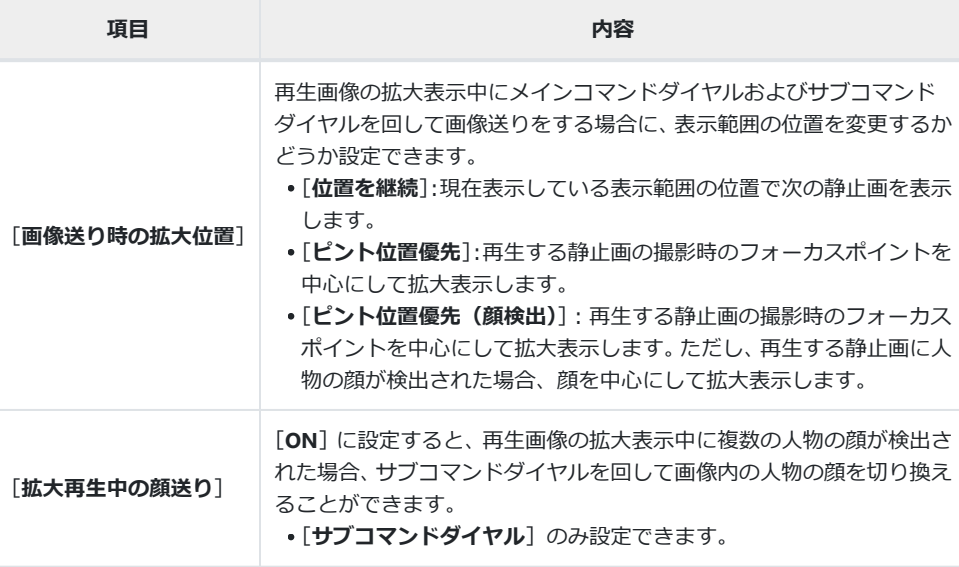

### <span id="page-58-0"></span>**[メインコマンドダイヤル]/[サブコマンドダイヤル]>[画像 送り]に追加された機能**

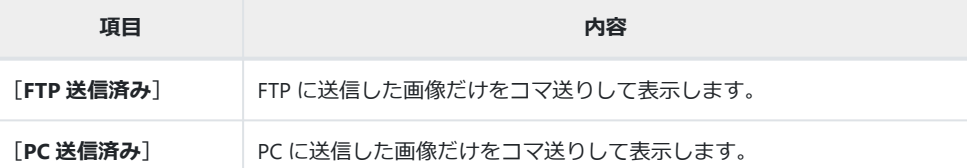

#### **[メインコマンドダイヤル]/[サブコマンドダイヤル]>[動画 再生]に追加された機能**

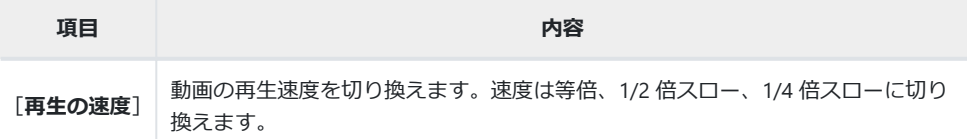

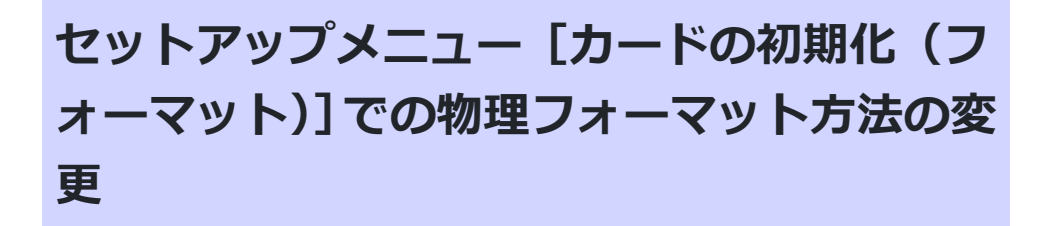

物理フォーマットに対応した CFexpress カードをお使いの場合に、セットアップメニュー[**カードの 初期化(フォーマット)**]での物理フォーマット方法が変更になりました。

### **物理フォーマットの方法**

**セットアップメニュー[カードの初期化(フォーマット)]を** *1* **選んでマルチセレクターの** 2 **を押す**

**[CFexpress/XQD スロット]を選んでマルチセレクターの** 2 **を** *2* **押す**

<mark>3</mark> 選択肢が表示されたら ៍ () ボタンを押す

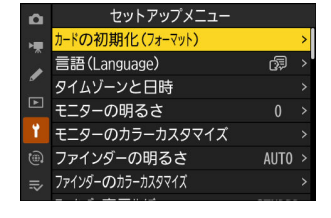

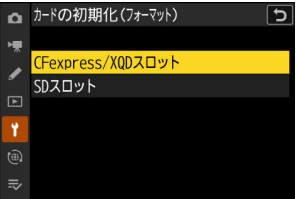

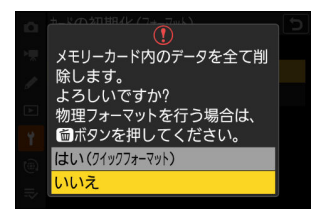

#### <u>4</u> [はい]を選んで ◎ ボタンを押す

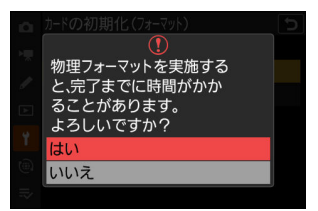

# **セットアップメニュー[レンズ情報手動設定] の機能変更**

- セットアップメニュー[**レンズ情報手動設定**]の[**焦点距離 (mm)**]および[**開放絞り値**]で、任意の値を入力できるように なりました。
- $\cdot$  [レンズ No.] の [1]~[20]に登録したレンズの名称を登録で きるようになりました。[**レンズ名**]を選んで 2 を押すと、最大 36 文字まで入力できます。
	- 登録したレンズ名は、撮影した画像の Exif 情報に記録されま す。

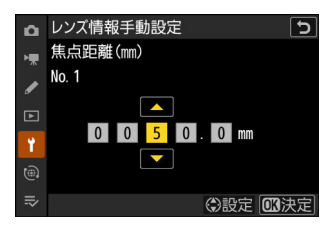

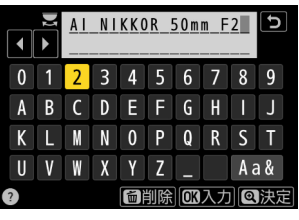

# **セットアップメニュー[IPTC]で編集できる 「Category」の登録文字数の変更**

セットアップメニュー[**IPTC**]で IPTC プリセットを作成または編集する場合に、「Category」で登録 できる最大文字数が 3 文字から 256 文字に変更されました。

# **セットアップメニュー[電子音]のメニュー 項目の変更**

セットアップメニュー[**電子音**]のメニュー構成が変更されました。電子シャッターの音量を他の電 子音と分けて設定することができます。また、電子シャッター音の種類を選べるようになりました。

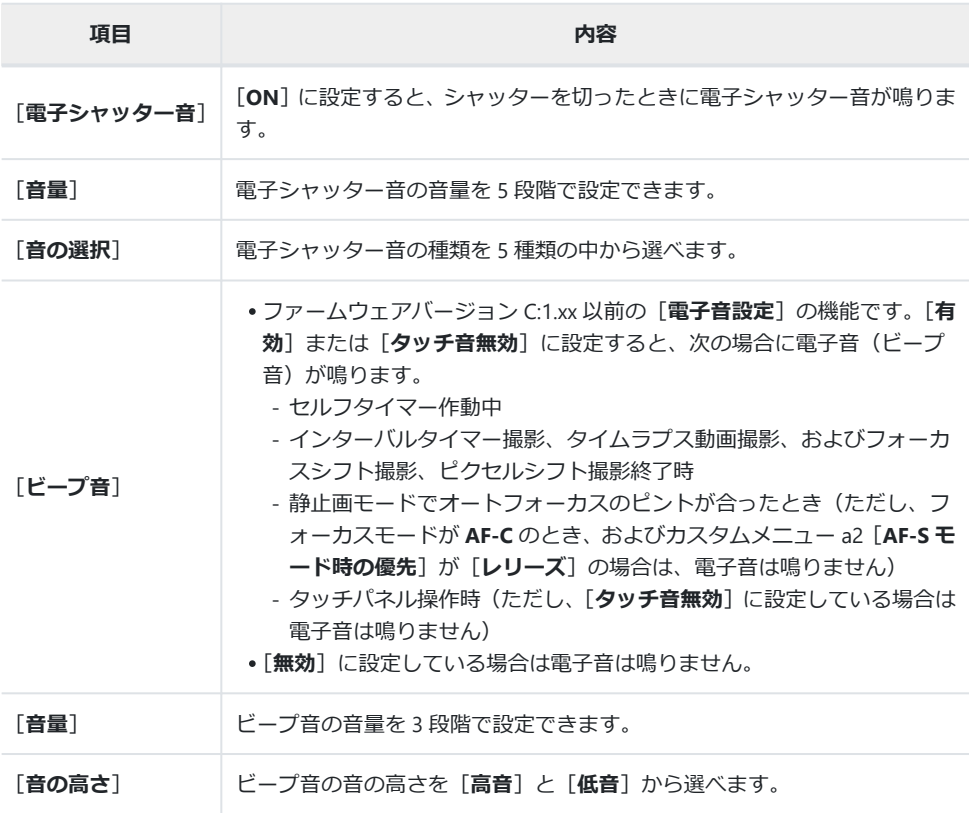

### **撮影画面の表示が最大 400%まで拡大可能**

ファームウェアバージョンが C:1.xx 以前では撮影画面の拡大表示は最大 200%まででしたが、C:2.00 か らは最大 400%まで拡大できるようになりました。Q ボタンを押すごとに拡大率が上がり、Q& (?) ボ タンを押すごとに拡大率が下がります。

# **セットアップメニュー[ファインダー表示サ イズ(静止画 Lv)]が[ファインダー表示サ イズ]に変更**

セットアップメニュー[**ファインダー表示サイズ(静止画 Lv)**]の設定が、静止画モードだけでなく動 画モードにも対応しました。それに伴い、メニュー名も[**ファインダー表示サイズ**]に変更されまし た。ファインダーを見ながら撮影や再生する場合に、ファインダーの表示倍率を[**標準**]または[**小 さめ**】から選べます。

マニュアルフォーカスで撮影する場合に表示されるフォーカス距 離指標に、カメラからピントが合う位置までの距離が表示されるよ うになりました。

距離を表示する単位は、セットアップメニューに追加された[**距 離表示単位の設定**]で[**メートル(m)**]または[**フィート(ft)**] から選べます。

表示される距離表示は目安です。使用するレンズによっては、実際の距離と異なる場合があります。

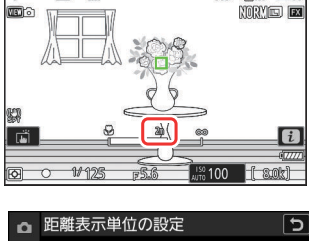

BA RIFEA

 $\overline{P}$  $\overline{\mathbf{a}}$  $M<sub>5</sub>$ 

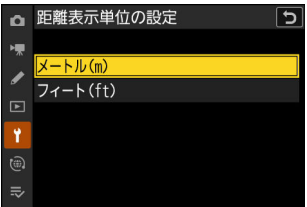

# **ネットワークメニュー[FTP サーバーと接続] の機能変更と機能追加**

ネットワークメニュー[**FTP サーバーと接続**]に機能変更および新規機能の追加があります。

### **メモリーカードに保存できる FTP サーバーとの接続 設定が 99 件まで増加**

ネットワークメニュー[**FTP サーバーと接続**]>[**接続設定**]>[**メ モリーカードを使用**]>[**メモリーカードにコピー**]で保存できる 接続設定が 1 件から 99 件に増えました。

[**メモリーカードにコピー**]を選んで 2 を押し、メモリーカード に接続設定を選んで 2 を押します。コピー先(1~99)を選んで ◎ボタンを押すと、選んだ接続設定がメモリーカードにコピーさ れます。

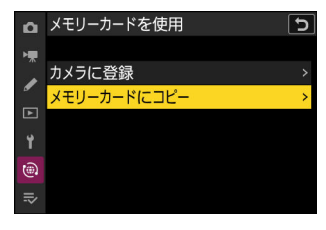

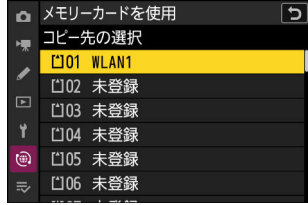

#### **接続エラー時に自動で再接続する機能の追加**

ネットワークメニュー[**FTP サーバーと接続**]>[**オプション**]に[**接続維持の優先**]が追加されまし た。[**ON**]に設定すると、無線エラー、TCP/IP エラー、または FTP エラーが発生してネットワーク接 続ができなかった場合に、約 15 秒後に再度ネットワーク接続処理を行います。接続処理はカメラがネ ットワークに接続されるまで繰り返し行なわれます。

[**ON**]に設定すると、カスタムメニュー c3[**パワーオフ時間**]>[**半押しタイマー**]の設定にかか わらず、半押しタイマーはオフになりません。バッテリーの消耗が早くなります。

### **連動レリーズモードの設定方法の変更**

ネットワークメニュー「カメラと接続]に「グループ設定]が追加になったことで、連動レリーズモ ードの設定方法が変更になりました。連動レリーズを行う場合に、グループを作成して各グループご とにリモートカメラを設定できます。グループを切り換えると、マスターカメラから制御するリモー トカメラも切り替わります。

- 活用ガイド「他のカメラとの接続」>「連動レリーズモードを使用する」をこの項目の内容に読み 替えてください。
- リモートカメラはグループごとに登録します。ファームウェアバージョン C:1.xx 以前は[**カメラと 接続**]にあった[**リモートカメラリスト**]は、ネットワークメニュー[**カメラと接続**]>[**グルー プ設定**]>[(グループ表示名)]>[**リモートカメラリスト**]に移動しています。

#### **連動レリーズ用の接続設定を作成して撮影する**

連動レリーズを行うための接続設定を新規に作成します。撮影した画像はそれぞれのカメラのメモリ ーカードに記録されます。連動レリーズモードで撮影する全てのカメラで、同様の設定を行ってくだ さい。

#### **無線 LAN で接続する**

無線 LAN 接続用の接続設定を作成します。

**ネットワークメニュー[カメラと接続]で[接続設定]を選** *1* **び、マルチセレクターの** 2 **を押す**

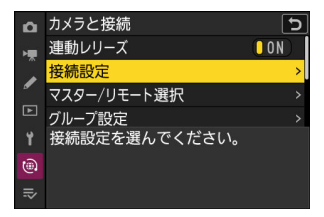

<mark>2</mark> [新規追加]を選び、<sup>◎ ボタンを押す</sup>

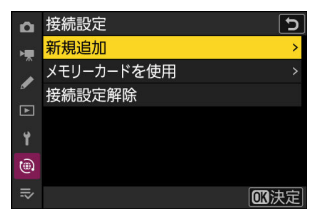

#### **接続設定名を入力する** *3*

- •変更しない場合は、そのまま @ ボタンを押すと、接続方法 の設定画面が表示されます。
- 設定した接続設定名は、ネットワークメニュー[**カメラと接 続**]>[**接続設定**]に一覧で表示されます。
- •接続設定名を変更するには、<br />
2 ボタンを押します。任意の接 続設定名を入力して X ボタンを押すと、接続設定名を決定 します。

#### **[Wi-Fi 接続先を検索]を選び、**J **ボタンを押す** *4*

カメラの周辺にある無線 LAN アクセスポイントを検索して、検 出した接続先の SSID を表示します。

#### D **[簡単接続]で接続する**

● 手順 4 で ® ボタンを押すと、SSID や暗号キーを入力せずに無 線 LAN アクセスポイントに接続できます。@ ボタンを押して 接続方法を選んでください。

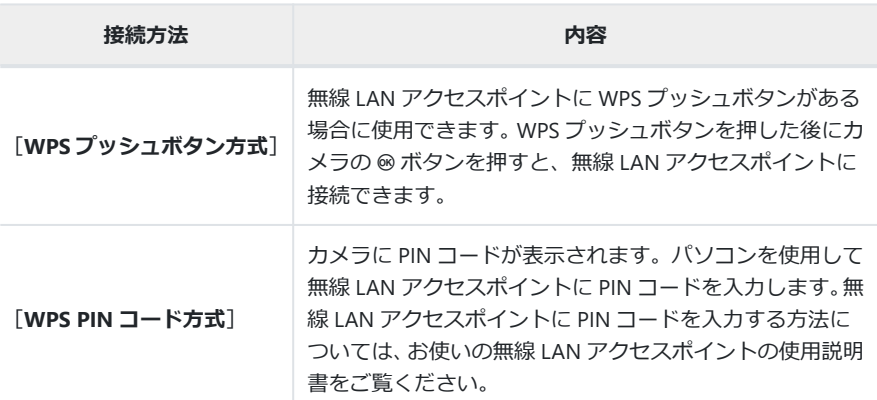

接続が完了したら、手順 7 に進んでください。

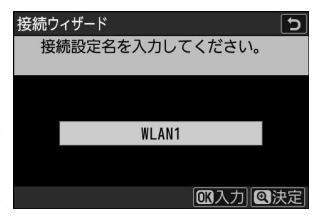

無線接続先との接続設定方法を 選択してください。

ا د

**@簡単接続 m次へ** 

接続ウィザード

i-Fi接続先を検索

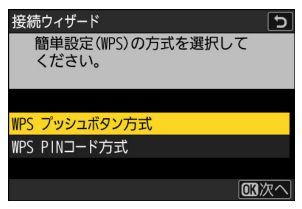

#### **接続先の SSID を選ぶ** *5*

- 接続先の SSID を選んで ® ボタンを押します。
- 検出された SSID の周波数帯をアイコンで確認できます。
- •暗号ありの SSID には 品が表示されます。暗号あり 品の SSID を選んだ場合は、暗号キーの設定画面が表示されます。 暗号なしの接続先を選んだ場合は手順 7 へお進みください。
- ® ボタンを押すと無線接続先を再検索します。

#### D **SSID が非公開に設定されている場合**

無線 LAN アクセスポイントが SSID を非公開に設定している場 合、検出された SSID 一覧に SSID 名が表示されません。

- 非公開の SSID に接続したい場合、空欄になっている項目を 選択して @ ボタンを押してください。続いて @ ボタンを押 すと、SSID 入力画面になります。
- 接続したい SSID 名を入力し、X ボタンを押してください。 もう一度 X ボタンを押すと、暗号キーの設定画面が表示さ れます。

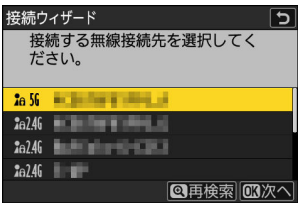

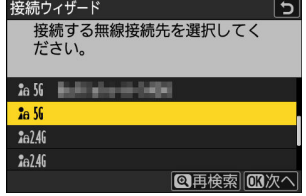

#### **暗号キーを入力する** *6*

- ® ボタンを押して、無線 LAN アクセスポイントで使用して いる暗号キーを入力します。
- 無線 LAN アクセスポイントの暗号キーについては、無線 LAN アクセスポイントの使用説明書などをご覧ください。
- マボタンを押して、暗号キーの入力を完了します。
- もう一度 & ボタンを押すと、接続を開始します。接続に成 功すると、図のような画面が数秒間表示されます。

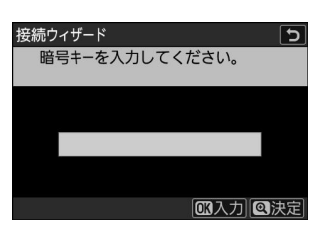

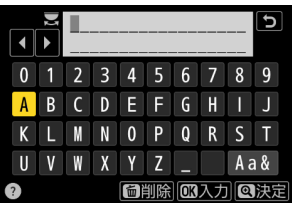

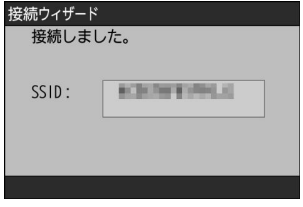
#### **IP アドレスの設定方法を選んで設定する** *7*

IP アドレスの設定方法を選んで @ ボタンを押します。

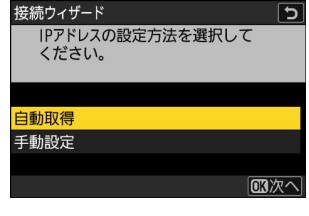

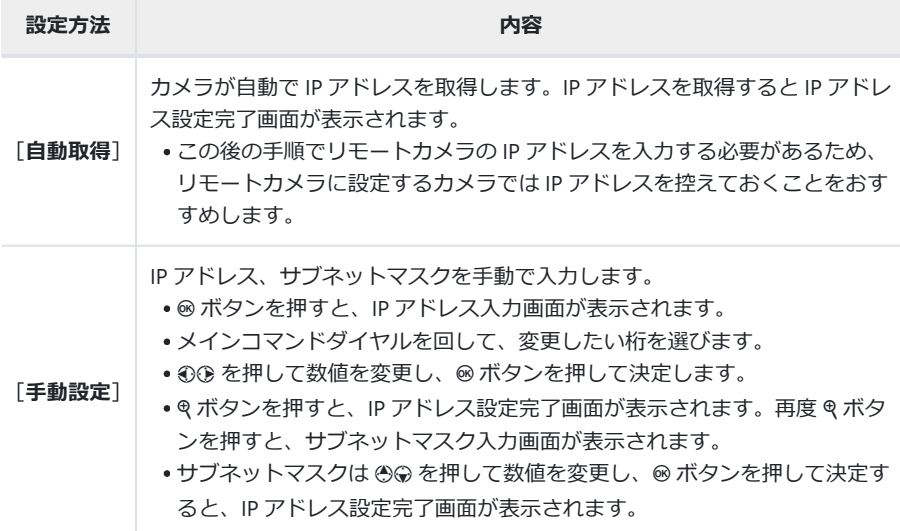

#### <mark>8</mark> IP アドレス設定完了画面が表示されたら ◎ ボタンを押す

無線接続が開始され、カメラがアクセスポイントに接続されると、接続設定名が表示されます。

**[マスター/リモート選択]を選んで** 2 **を押す** *9*

カメラをマスターカメラにするか、リモートカメラにするかを 設定できます。

- [**マスターカメラ**]:マスターカメラに設定したカメラのレリ ーズボタンを押すと、連動してリモートカメラのシャッター ▼ ⇒α ⇒დ がきれます。マスターカメラは 1 台のみ設定してください。 複数のカメラをマスターカメラに設定した場合、最初にネッ トワークに接続したカメラがマスターカメラとして使用で きます。
- [**リモートカメラ**]:マスターカメラのレリーズに連動してシ ャッターがきれます。
- **連動レリーズを行う全てのカメラで手順 1 から 9 を繰り返す** *10*

リモートカメラに設定するカメラは手順 9 で[**リモートカメラ**]を選んでください。

**マスターカメラで[グループ設定]を選んで** 2 **を押す** *11*

**12** [新規追加] を選び、<sup>◎ ボタンを押す</sup>

- **グループの表示名を入力する** *13*
	- リモートカメラを登録するグループの表示名を設定します。 表示名は 32 文字まで入力できます。
	- モボタンを押して決定します。

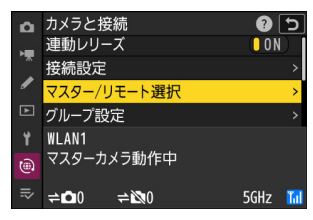

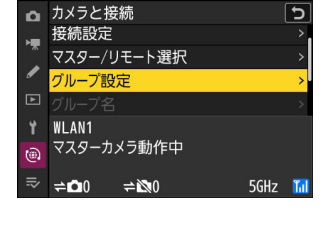

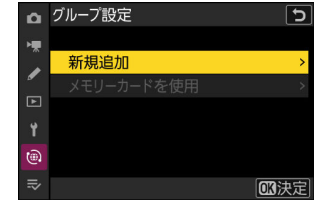

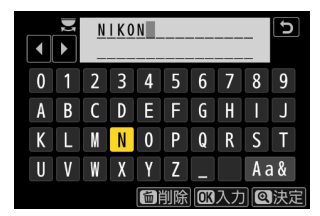

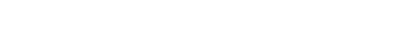

05000.000.000.000

07000.000.000.000

**● 06000.000.000.000** 

# 連動レリーズを行うカメラのグループ名を設定できます。グル ープ名は 8 文字まで入力できます。

マスターカメラで設定したグループ名をリモートカメラにも 設定してください。グループ名の設定はネットワークメニュー [**カメラと接続**]>[**グループ名**]で行えます。 **V** リモートカメラに [グループ名] を設定する

**[グループ名]を選んで** 2 **を押し、グループ名を設定する** *14*

### **[リモートカメラリスト]を選んで** 2 **を押す** *15*

グループ設定内で使用するリモートカメラを登録します。リモ ートカメラは[**01**]~[**16**]まで最大 16 台登録できます。

### 16 リモートカメラの登録先を選んで **③ を押す**

リモートカメラの設定画面が表示されます。

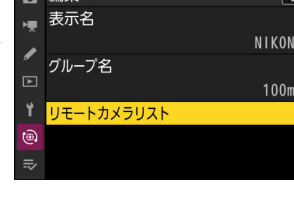

**4** 短隹

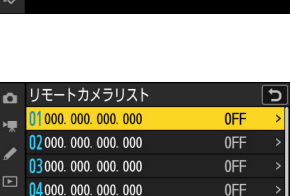

0FF

0FF

0FF

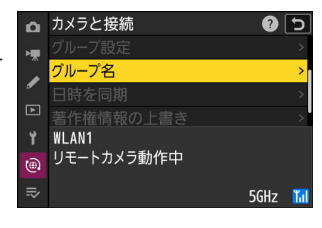

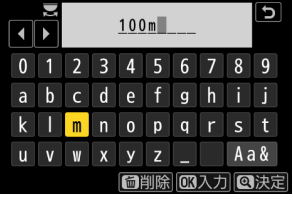

#### **[アドレス]を選んで** 2 **を押す** *17*

IP アドレス入力画面が表示されます。

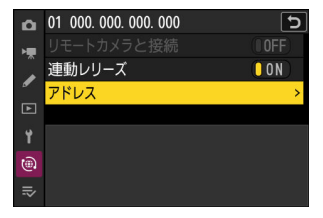

#### **リモートカメラの IP アドレスを入力する** *18*

手順 7 で取得または設定したリモートカメラの IP アドレスを 入力します。

- メインコマンドダイヤルを回して、変更したい桁を選びま す。
- ①② を押して数値を変更し、◎ ボタンを押して決定します。
- @ ボタンを押すと、リモートカメラがマスターカメラに登録 されてカメラ同士が接続されます。

#### **ヒント:リモートカメラの IP アドレスを確認する**

リモートカメラの IP アドレスは、それぞれのカメラのネットワ ークメニュー[**カメラと接続**]>[**接続設定**]で連動レリーズ 用の接続設定を選んで 2 を押し、[**TCP/IP**]を選ぶと確認でき ます。

#### **すべてのリモートカメラの登録を行う** *19*

- 無線接続している場合、接続している SSID の周波数帯が表示されます。
- •マスターカメラに手順 13 で設定したグループの表示名 (①) と、接続済みおよび未接続のリモートカメラの台数(2)が 表示されます。

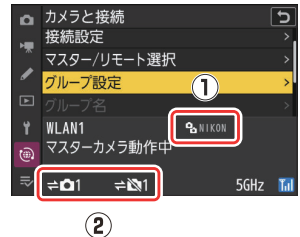

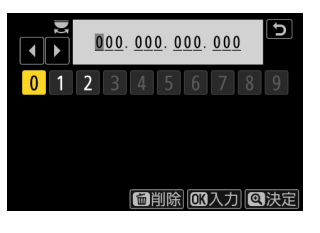

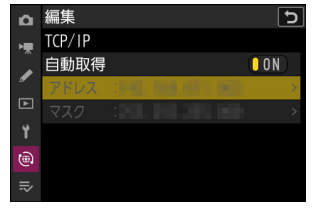

#### **撮影する** *20*

• マスターカメラの撮影画面に ⇒■ アイコンと接続済みのリ モートカメラの台数が表示されます。

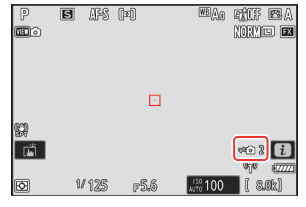

マスターカメラのレリーズボタンを押すと、連動してリモー トカメラが動作します。

#### D **接続エラーが発生している場合**

接続エラーが発生しているリモートカメラがある場合、台数表示が赤く変化し、接続できてい ないリモートカメラの台数が表示されます。

### **有線 LAN で接続する**

有線 LAN 接続用の接続設定を作成します。このカメラと他のカメラを有線 LAN で接続するには、市販 の USB Type-C 端子の USB-LAN 変換アダプターが必要です。このカメラの USB 通信専用端子に接続し てください。

- 動作確認済みの USB-LAN 変換アダプターは次の通りです。
	- Anker PowerExpand USB-C&イーサネット アダプタ A83130A1 -
	- Anker PowerExpand USB-C&イーサネット アダプタ A83130A2 -
- USB-LAN 変換アダプターは、カメラの USB 充給電専用端子に接続すると機能しませんのでご注意 ください。

カメラに市販の USB Type-C 端子の USB-LAN 変換アダプターを接続してイーサネットケーブルを差し 込むと、他のカメラと有線 LAN 接続できます。

- **カメラの USB 通信専用端子に市販の USB-LAN 変換アダプターを接続し、イーサネットケーブ** *1* **ルでルーターと接続する**
	- USB-LAN 変換アダプターの LAN 端子にイーサネットケーブルを差し込みます。ケーブルは 無理な力を加えず、端子に真っ直ぐに差し込んでください。
	- ケーブルの反対側の端子はルーターに接続してください。

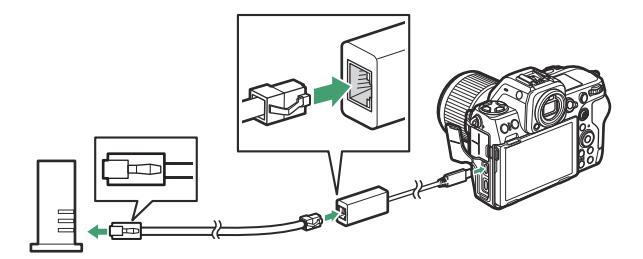

接続する全てのリモートカメラをイーサネットケーブルでルーターに接続してください。

**ネットワークメニュー[USB 通信専用端子の設定]を[USB-***2***LAN]に設定する**

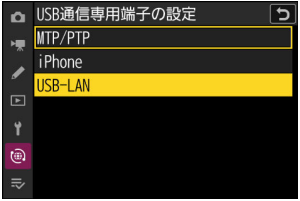

#### <mark>3</mark> ネットワークメニュー[カメラと接続]で[接続設定]を選 **び、マルチセレクターの** 2 **を押す**

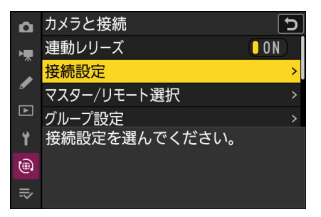

<mark>4</mark> [新規追加]を選び、◎ ボタンを押す

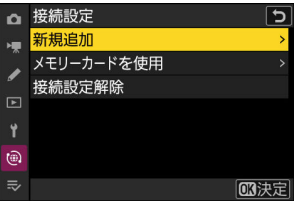

#### **接続設定名を入力する** *5*

- ·変更しない場合は、そのまま @ ボタンを押すと、IP アドレ スの設定画面が表示されます。
- 設定した接続設定名は、ネットワークメニュー[**カメラと接 続**]>[**接続設定**]に一覧で表示されます。
- ●接続設定名を変更するには、® ボタンを押します。任意の接 続設定名を入力して X ボタンを押すと、接続設定名を決定 します。
- USB-LAN 変換アダプターの認識に時間がかかる場合があり ます。接続設定名が「WLAN1」と表示されている場合、有 線 LAN を認識できずに、無線 LAN への接続設定になってい ます。 っをタッチするか、マルチセレクターの 4 を押して 手順 4 の画面に戻り、約 10 秒程度待ってから再度設定を行 ってください。

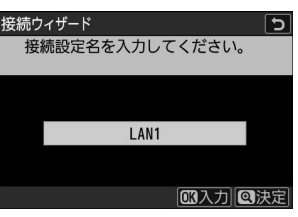

#### **IP アドレスの設定方法を選んで設定する** *6*

IP アドレスの設定方法を選んで @ ボタンを押します。

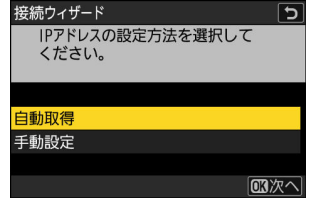

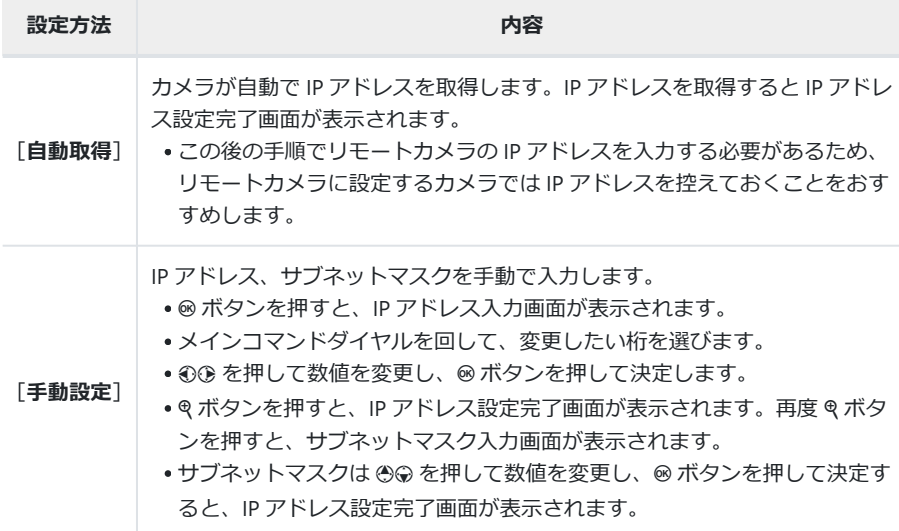

#### **7** IP アドレス設定完了画面が表示されたら ◎ ボタンを押す

接続が開始されます。カメラがネットワークに接続されると、接続設定名が表示されます。

#### **[マスター/リモート選択]を選んで** 2 **を押す** *8*

カメラをマスターカメラにするか、リモートカメラにするかを 設定できます。

- [**マスターカメラ**]:マスターカメラに設定したカメラのレリ ーズボタンを押すと、連動してリモートカメラのシャッター ▼ ⇒α ⇒დ がきれます。マスターカメラは 1 台のみ設定してください。 複数のカメラをマスターカメラに設定した場合、最初にネッ トワークに接続したカメラがマスターカメラとして使用で きます。
- [**リモートカメラ**]:マスターカメラのレリーズに連動してシ ャッターがきれます。
- **連動レリーズを行う全てのカメラで手順 3 から 8 を繰り返す** *9*
	- リモートカメラに別の Z 8 を使用する場合は、手順 2 から 8 を繰り返してください。
	- リモートカメラに設定するカメラは手順 8 で[**リモートカメラ**]を選んでください。
- **マスターカメラで[グループ設定]を選んで** 2 **を押す** *10*

**11** [新規追加]を選び、<sup>◎</sup>ボタンを押す

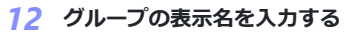

- リモートカメラを登録するグループの表示名を設定します。 表示名は 32 文字まで入力できます。
- モボタンを押して決定します。

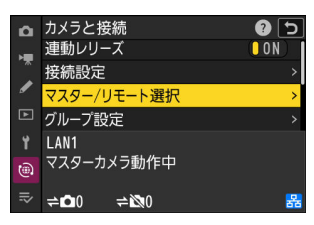

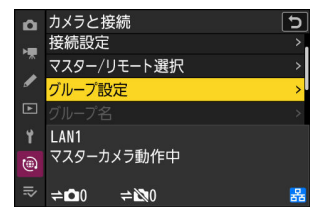

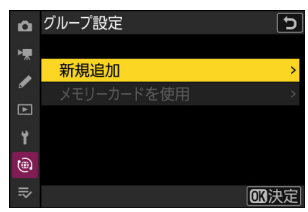

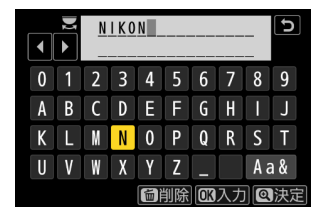

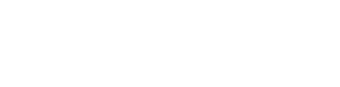

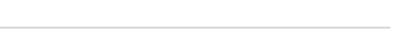

# **[グループ名]を選んで** 2 **を押し、グループ名を設定する** *13*

連動レリーズを行うカメラのグループ名を設定できます。グル ープ名は 8 文字まで入力できます。

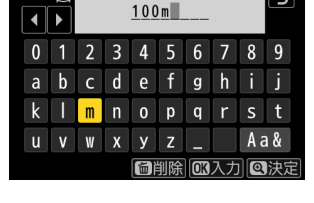

マスターカメラで設定したグループ名をリモートカメラにも 設定してください。グループ名の設定はネットワークメニュー [**カメラと接続**]>[**グループ名**]で行えます。 **V** リモートカメラに [グループ名] を設定する

### **[リモートカメラリスト]を選んで** 2 **を押す** *14*

グループ設定内で使用するリモートカメラを登録します。リモ ートカメラは[**01**]~[**16**]まで最大 16 台登録できます。

### **リモートカメラの登録先を選んで** 2 **を押す** *15*

リモートカメラの設定画面が表示されます。

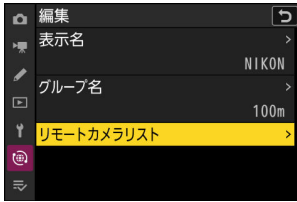

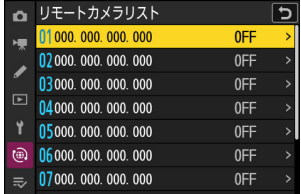

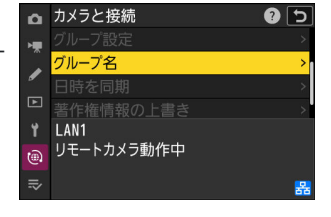

#### **[アドレス]を選んで** 2 **を押す** *16*

IP アドレス入力画面が表示されます。

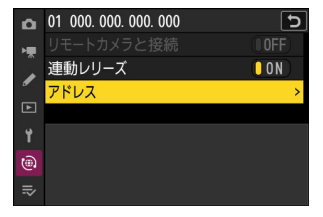

#### **リモートカメラの IP アドレスを入力する** *17*

手順 6 で取得または設定したリモートカメラの IP アドレスを 入力します。

- メインコマンドダイヤルを回して、変更したい桁を選びま す。
- ①② を押して数値を変更し、◎ ボタンを押して決定します。
- @ ボタンを押すと、リモートカメラがマスターカメラに登録 されてカメラ同士が接続されます。

#### **ヒント:リモートカメラの IP アドレスを確認する**

リモートカメラの IP アドレスは、それぞれのカメラのネットワ ークメニュー[**カメラと接続**]>[**接続設定**]で連動レリーズ 用の接続設定を選んで 2 を押し、[**TCP/IP**]を選ぶと確認でき ます。

#### **すべてのリモートカメラの登録を行う** *18*

マスターカメラに手順 12 で設定したグループの表示名 (1)) と、接続済みおよび未接続のリモートカメラの台数(2)が表 示されます。

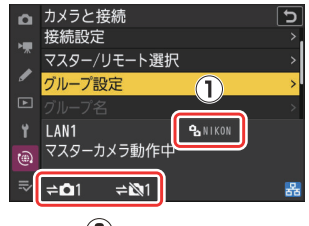

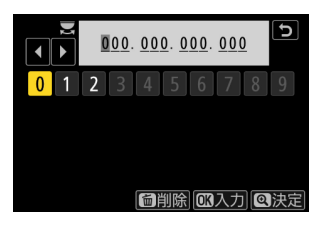

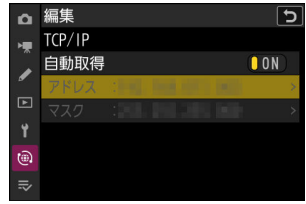

#### **撮影する** *19*

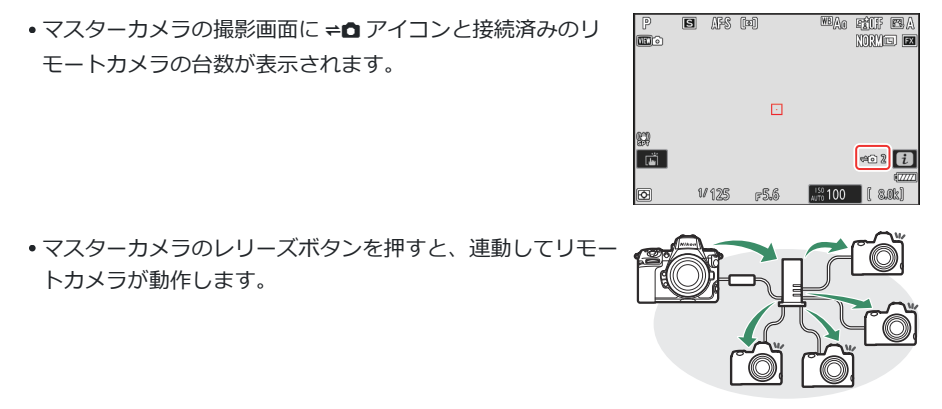

#### D **接続エラーが発生している場合**

接続エラーが発生しているリモートカメラがある場合、台数表示が赤く変化し、接続できてい ないリモートカメラの台数が表示されます。

#### **ヒント:一時的に連動レリーズをオフにするには**

ネットワークメニュー[**カメラと接続**]>[**連動レリーズ**]を[**OFF**]に設定すると、カメラの接続を 維持したまま連動レリーズ機能をオフにできます。

#### **ヒント:リモートカメラの状態を確認する**

マスターカメラでネットワークメニュー[**カメラと接続**]>[**グル ープ設定**]>[(グループ表示名)]>[**リモートカメラリスト**]を選 んで ® を押すと、リモートカメラの状態を確認できます。

- リモートカメラの個体は IP アドレスで判別できます。
- リモートカメラの接続状況が表示されています。
	- [**Connected**]:正しく接続されています。
	- [**Busy**] : 他のマスターカメラがリモートカメラを制御してい ます。
	- [**Error**]:次のいずれかの状態になっています。
		- リモートカメラの半押しタイマーがオフ
		- リモートカメラの電源が OFF
		- マスターカメラとリモートカメラのグループ名が異なる
		- IP アドレスが間違っている
	- [**OFF**]:次のいずれかの状態になっています。
		- リモートカメラが未登録
		- [**リモートカメラと接続**]が[**OFF**] -
- [**Connected**]と表示されているリモートカメラを選んで 2 を押 すと、FTP 送信残数、FTP 接続状態、バッテリー残量、撮影可能 枚数を確認できます。
- 一度連動レリーズを行うと、各リモートカメラの最後の撮影時刻 が表示されます。
- ●リモートカメラを選んで @ を押すと、選んだリモートカメラの 設定をマスターカメラから変更できます。
	- [**リモートカメラと接続**] を [**OFF**] に設定すると、リモート カメラとの接続を一時的に解除できます。
	- [**連動レリーズ**] を [OFF] に設定すると、マスターカメラか らリモートカメラの連動レリーズを一時的にオフにできま す。
	- [**アドレス**] を選んで ⑯ を押すと、リモートカメラの IP アド レスを指定できます。IP アドレス設定後、[**リモートカメラと 接続**]を[**ON**]にするとリモートカメラに接続できます。指 定した IP アドレスのリモートカメラが存在しない場合、接続 できません。

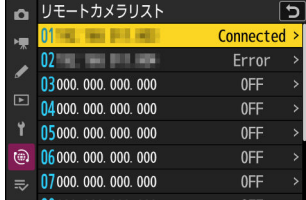

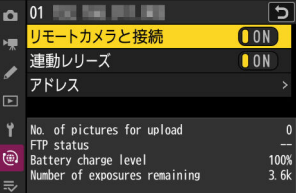

#### **ヒント:グループ設定をメモリーカードに保存する**

ネットワークメニュー[**カメラと接続**]>[**グループ設定**]>[**メモリーカードを使用**]>[**メモリー カードにコピー**]選んで 2 を押し、メモリーカードにコピーしたいグループ設定を選んで 2 を押しま す。コピー先 (1~99) を選んで @ ボタンを押すと、選んだグループ設定がメモリーカードにコピー されます。保存したグループ設定は[**カメラに登録**]で登録できます。

# **ネットワークメニュー[カメラと接続]に[著 作権情報の上書き]が追加**

ネットワークメニュー[**カメラと接続**]に[**著作権情報の上書き**]が追加されました。実行すると、 現在接続しているグループ内のリモートカメラの著作権情報を、マスターカメラに設定されている著 作権情報に上書きします。

# **リモートグリップ MC-N10 と AirGlu アクセ サリーの併用が可能**

ファームウェアバージョン C:1.xx 以前ではリモートグリップ MC-N10 をカメラに接続すると Bluetooth の機能が全て使用できなくなりますが、C:2.00 からは Atomos 社の AirGlu アクセサリー UltraSync BLUE を Bluetooth で接続して使用できるようになりました。

# **ファームウェア C:2.00 でのメニュー・初期設 定一覧**

ファームウェアを C:2.00 にバージョンアップした場合のメニューおよび初期設定は次の通りです。

### **静止画撮影メニュー**

- [**撮影メニューの管理**]:A
- [**撮影メニューの拡張**]:OFF
- [**記録フォルダー設定**]
	- [**フォルダーグループ名変更**] : NCZ\_8
	- [**フォルダー番号指定**]:100 -
	- [**既存フォルダーから選択**]:— -
- [**ファイル名設定**]:DSC
- [**主スロットの選択**]:CFexpress/XQD スロット
- [**副スロットの機能**]:順次記録
- [**撮像範囲**]
	- [**撮像範囲設定**]:FX(36×24) -
	- [**DX クロップ警告表示**]:OFF -
- [**階調モード**]:SDR
- [**画質モード**]:NORMAL
- [**画像サイズ設定**]
	- [**画像サイズ**]:サイズ L -
	- [**画像サイズ(DX)の適用**]:OFF
	- [**画像サイズ(DX)**]:サイズ L -
- **•「RAW 記録**]:高効率 ★
- [**ISO 感度設定**]
	- [**ISO 感度**]:100 -
	- [**感度自動制御**]:ON -
	- [**制御上限感度**]:25600 -
	- [**\$ 使用時の制御上限感度**] : フラッシュなしの設定と同じ
	- [**低速限界設定**]:オート -
- [**ホワイトバランス**]:オート:白を優先する
- [**ピクチャーコントロール**]:オート
- [**カスタムピクチャーコントロール**]:—
- [**ピクチャーコントロール(HLG)**]:スタンダード
- [**色空間**]:sRGB
- [**アクティブ D-ライティング**]:しない
- [**長秒時ノイズ低減**]:OFF

[**高感度ノイズ低減**]:標準 [**ヴィネットコントロール**]:標準 [**回折補正**]:ON [**自動ゆがみ補正**]:ON [**美肌効果**]:しない [**人物印象調整**]:しない [**静止画フリッカー低減**]:OFF [**高周波フリッカー低減**]:しない [**測光モード**]:マルチパターン測光 [**フラッシュ発光**] [**発光モード**]:TTL 調光 - [**ワイヤレス設定**]:しない - - [**増灯発光モード**] : グループ発光 [**フラッシュモード**]:通常発光 [**フラッシュ調光補正**]:0.0 [**フォーカスモード**]:シングル AF [**AF エリアモード**]:シングルポイント AF [**AF 時の被写体検出設定**]:オート [**手ブレ補正**]:スポーツ [**オートブラケティング**] - [**オートブラケティングのセット**] : AE・フラッシュブラケティング [**コマ数**]:0 - [**補正ステップ**]:1.0 - [**多重露出**] [**多重露出モード**]:しない - [**コマ数**]:2 - [**合成モード**]:加算平均 - [**合成前の画像を保存(RAW)**]:ON - [**確認撮影**]:ON - - [**1 コマ目の画像(RAW)の指定**] : — [**HDR 合成**] [**HDR モード**]:しない - [**HDR 強度**]:オート - [**合成前の画像を保存(RAW)**]:OFF - [**インターバルタイマー撮影**] - [**開始日時の設定**] : 即時 [**撮影間隔**]:1 分 - [**撮影回数×1 回のコマ数**]:0001×1 - - [**露出平滑化**] : ON [**撮影間隔優先**]:OFF - [**撮影間隔毎の AF 駆動**]:OFF - - [**オプション**] : しない

- [<mark>新規フォルダー作成</mark>] : □

- [**ファイル番号リセット**] : ロ
- [**タイムラプス動画**]
	- [**撮影間隔**] : 5 秒
	- [**撮影時間**]:25 分 -
	- [**露出平滑化**] : ON
	- [**撮像範囲設定**] : FX
	- [**動画記録ファイル形式**]:H.265 8-bit(MOV)
	- [**画像サイズ/フレームレート**]:3840×2160 30p -
	- [**撮影間隔優先**]:OFF -
	- [**撮影間隔毎の AF 駆動**]:OFF -
	- [**動画記録先**]:CFexpress/XQD スロット -
- [**フォーカスシフト撮影**]
	- [**撮影回数**]:100 -
	- [**フォーカスステップ幅**]:5 -
	- [**待機時間**]:0 -
	- [**露出固定**]:ON -
	- [**フォーカス位置の自動リセット**]:OFF -
	- [**撮影開始時の記録フォルダー**]
		- [<mark>新規フォルダー作成</mark>] : □
		- [**ファイル番号リセット**] : ロ
- [**ピクセルシフト撮影**]
	- [**ピクセルシフト撮影モード**] : しない
	- [**撮影コマ数**] : 16
	- [**ディレー**]:2 秒 -
	- [**待機時間**]:0 秒 -
- [**オートキャプチャー**]
	- [**ユーザープリセットの選択**]:P-1 -

### **動画撮影メニュー**

- [**撮影メニューの管理**]:A
- [**撮影メニューの拡張**]:OFF
- [**記録フォルダー設定**]
	- [**フォルダーグループ名変更**]:NCZ\_8 -
	- [**フォルダー番号指定**]:100 -
	- [**既存フォルダーから選択**]:— -
- [**ファイル名設定**]:DSC
- [**動画記録先**]:CFexpress/XQD スロット
- [**動画記録ファイル形式**]:H.265 8-bit(MOV)
- [**画像サイズ/フレームレート**]:3840×2160 30p
- [**動画の画質(N-RAW)**]:高画質
- [**撮像範囲**]
	- [**撮像範囲設定**] : FX
	- [**DX クロップ警告表示**]:OFF -
- [**オーバーサンプリングの拡張**]:OFF
- [**ISO 感度設定**]
	- [**制御上限感度**]:25600 -
	- [**M モード時の感度自動制御**]:ON -
	- [**M モード時の ISO 感度**]:100 -
- [**ホワイトバランス**]:静止画の設定と同じ
- [**ピクチャーコントロール**]:静止画の設定と同じ
- [**カスタムピクチャーコントロール**]:—
- [**HLG 画質調整**]
	- [**クイックシャープ**] : 0
	- [**コントラスト**] : 0
	- [**色の濃さ(彩度)**]:0 -
	- [**色合い(色相)**] : 0
- [**アクティブ D-ライティング**]:しない
- [**高感度ノイズ低減**]:標準
- [**ヴィネットコントロール**]:標準
- [**回折補正**]:ON
- [**自動ゆがみ補正**]:ON
- [**美肌効果**]:静止画の設定と同じ
- [**人物印象調整**]:しない
- [**動画フリッカー低減**]:オート
- [**高周波フリッカー低減**]:しない
- [**測光モード**]:マルチパターン測光
- [**フォーカスモード**]:フルタイム AF
- [**AF エリアモード**]:シングルポイント AF
- [**AF 時の被写体検出設定**]
	- [**被写体検出**]:オート -
	- [**被写体未検出時の AF 駆動**]:ON -
- [**手ブレ補正**]:静止画の設定と同じ
- [**電子手ブレ補正**]:OFF
- [**マイク感度**]:オート
- [**アッテネーター**]:OFF
- [**録音帯域**]:広帯域
- [**風切り音低減**]:OFF
- [**マイク端子のプラグインパワー**]:ON
- [**ヘッドホン音量**]:15
- [**タイムコード**]
	- [**タイムコード記**録] : しない
	- [**カウントアップ方式**]:レックラン -
	- [**タイムコードの起点**]:— -

- [**ドロップフレーム**] : ON

- [**外部記録制御(HDMI)**]:OFF
- [**ハイレゾズーム**]:OFF
- [**オートキャプチャー**]
	- [**ユーザープリセットの選択**]:P-1 -

### **カスタムメニュー**

- [**カスタムメニューの管理**]:A **a**[**フォーカス**]
	- a1[**AF-C モード時の優先**]:レリーズ -
	- a2[**AF-S モード時の優先**]:フォーカス -
	- a3[**AF ロックオン**]
		- [**横切りへの反応**]:3 -
		- [**被写体の動き**]:スムーズ -
	- a4[**AF 点数**]:全点 -
	- a5[**縦/横位置フォーカスポイント切換**]:しない -
	- a6[**半押し AF レンズ駆動**]:する -
	- a7 [**フォーカスボイントの引き継ぎ**] : オート
	- a8[**AF エリアモードの限定**]
		- [ピンポイント AF]:**☑**
		- [**シングルボイント AF**]:✔(固定)
		- [**ダイナミック AF(S)]**: ☑
		- [**ダイナミック AF(M)]**: ☑
		- [**ダイナミック AF(L)]**: ☑
		- [**ワイドエリア AF(S)**] : ☑
		- [**ワイドエリア AF(L)**] : ☑
		- [**ワイドエリア AF(C1)**]:M -
		- [**ワイドエリア AF(C2)**]:M -
		- [**3D-トラッキング**] : ☑
		- [**オートエリア AF**]:☑
	- a9 [**フォーカスモードの制限**] : 制限しない
	- a10[**フォーカスポイント循環選択**]:OFF -
	- a11[**フォーカスポイント表示**]
		- [**マニュアルフォーカス時の表示**]:ON -
		- [**ダイナミック AF 時のアシスト表示**]:ON -
		- [**AF-C モード時の合焦表示**]:OFF -
		- [**3D-トラッキング時の表示色**]:白 -
		- [**フォーカスポイントの太さ**]:1 -
	- a12[**内蔵 AF 補助光の照射設定**]:ON -
	- a13[**フォーカスピーキング**]
		- [**フォーカスピーキング表示**]:OFF -

```
- [フォーカスピーキングの感度] : 2(標準)
   [フォーカスピーキングの表示色]:赤
-
 - a14 [フォーカスボイントの移動速度] : 標準
 - a15[AF 設定時のフォーカスリング操作]<sup>2</sup>:ON
b[露出・測光]
 - b1 [ISO 感度設定ステップ幅] : 1/3 段
 - b2 [露出設定ステッブ幅] : 設定 1/3 段 (補正 1/3 段)
 - b3 [露出補正簡易設定]:しない
 - b4 [マルチバターン測光の顔検出] : ON
 b5[中央部重点測光範囲]:標準
-
 b6[基準露出レベルの調節]
-
   [マルチパターン測光]:0
-
   [中央部重点測光]:0
-
   [スポット測光]:0
-
   [ハイライト重点測光]:0
-
 - b7 [絞り値変化時の露出維持] : しない
c[AE ロック・タイマー]
 - c1[シャッターボタン AE ロック]: しない
 - c2[セルフタイマー]
   [時間]:10 秒
-
   [撮影コマ数]:1
-
   [連続撮影間隔]:0.5 秒
-
 - c3[パワーオフ時間]
   - [画像の再生]:10 秒
   [メニュー表示]:1 分
-
   - [撮影直後の画像確認]:4 秒
   - [半押しタイマー]:30 秒
d[撮影・記録・表示]
 d1[連続撮影速度]
-
   [高速連続撮影]:20 コマ/秒
-
   - [低速連続撮影]:5 コマ/秒
 d2[連続撮影コマ数]:∞
-
 d3[プリキャプチャー記録設定]
-
   [プリ記録時間]:なし
-
   [レリーズ後記録時間]:最大
-
 - d4 [連動レリーズモード設定] : 連動する
 - d5 [露出ディレーモード] : しない
 d6[M モード時のシャッタースピード延長]:OFF
-
 d7[撮像範囲設定の限定]
-
```
- [**FX(36×24)**]:v(固定)
- [**DX** (24×16)]:⊠
- [**1:1(24×24)**]: ⊠
- [**16:9(36×20)**]: ⊠

```
d8[連番モード]:する
-
 d9[ビューモード設定(静止画 Lv)]:撮影設定を優先
-
   [撮影設定を優先]:フラッシュ使用時を含まない
-
   [見やすさを重視]:オート
-
 d10[スターライトビュー(静止画 Lv)]:OFF
-
 - d11 [赤色画面表示]
   [表示モードの選択]:しない
-
   [赤色画面表示の明るさ]:0
-
 - d12 [イルミネーター点灯]:OFF
 - d13 [連続撮影中の表示]:ON
 d14[撮影タイミング表示]
-
   [表示 Type の設定]:Type B
-
   [TypeA 自動切り換え秒時]:1/6 秒
-
 d15[画面枠表示]:ON
-
 d16[ガイドラインの種類]:3×3
-
 - d17[水準器の種類]:Type A
 d18[半押し拡大解除(MF)]:OFF
-
 - d19 [撮影画面カスタマイズ(画像モニター)]
   - [画面 1] : ✔(固定)
   - [画面 2] : ☑
   [画面 3]:M
-
   - [画面 4] : ☑
   - [画面 5] : ☑
 - d20 [撮影画面カスタマイズ(ファインダー)]
   - [画面 1] : ✔(固定)
   [画面 2]:M
-
   [画面 3]:M
-
   - [画面 4] : ☑
 - d21 [ファインダーの高フレームレート表示] : OFF
e[フラッシュ・BKT 撮影]
 e1[フラッシュ撮影同調速度]:1/200 秒
-
 e2[フラッシュ時シャッタースピード制限]:1/60 秒
-
 e3[フラッシュ使用時の露出補正]:全体を補正
-
 - e4[$ 使用時の感度自動制御]: 被写体と背景
 e5[モデリング発光]:ON
-
 e6[BKT 変化要素(M モード)]:フラッシュ・ シャッタースピード
-
 - e7 [BKT の順序]:[0] → [−] → [+]
 e8[フラッシュ連続撮影時の優先]:調光精度優先
-
f[操作]
 - f1 [@ メニューのカスタマイズ]:ピクチャーコントロール、ホワイトバランス、画質モード、
  画像サイズ、AF エリアモード/被写体検出、フォーカスモード、階調モード、手ブレ補正、撮影
```
メニュー切り換え、カスタムボタンの機能(撮影)、機内モード、メモリーカード情報表示

- f2 [**カスタムボタンの機能 (撮影)**]
	- [**Fn1 ボタン**]:撮影メニュー切り換え -
	- [**Fn2 ボタン**]:撮像範囲選択 -
	- [**縦位置 Fn ボタン**]:露出補正 -
	- [**フォーカスモードボタン**] : フォーカスモード/AF エリアモード
	- [**プロテクト/Fn3 ボタン**]:ピクチャーコントロール -
	- [**AF-ON ボタン**]:AF-ON -
	- [**サブセレクター中央**] : AE-L/AF-L
	- [**DISP ボタン**]:ライブビュー情報表示の切り換え -
	- [**OK ボタン**] : フォーカスボイント中央リセット
	- [**再生ボタン**] : 再生
	- [**縦位置マルチセレクター中央**]:AE-L/AF-L -
	- [**縦位置 AF-ON ボタン**]:AF-ON ボタンと同じ -
	- [**動画撮影ボタン**] : ライブビュー情報表示の消灯
	- [**露出補正ボタン**] : 露出補正
	- [**ISO 感度ボタン**]:ISO 感度
	- [**コマンドダイヤル**]
		- [露出設定]:**P:**2--/EP\*、S:2--/ETv、A:2Av/E--、M:2Av/ETv
		- [フォーカスモード/AF エリアモード設定] : 全[4/ps4f/MF
		- [**拡大表示中のサブコマンドダイヤル**] : 露出設定
	- [**BKT ボタン**] : オートブラケティング
	- [**WB ボタン**] : ホワイトバランス
	- [**レンズの Fn ボタン**]:AE-L/AF-L -
	- [**レンズの Fn2 ボタン**]:AF-ON -
	- [**レンズの Fn リング(左回し)**]:フォーカス位置の呼び出し -
	- [**レンズの Fn リング(右回し)**]:フォーカス位置の呼び出し -
	- [**レンズのメモリーセットボタン**] : フォーカス位置の登録
	- [**レンズのコントロールリング**] : (装着するレンズにより異なります)
- f3[**カスタムボタンの機能(再生)**]
	- [**Fn1 ボタン**]:設定しない -
	- [**Fn2 ボタン**]:設定しない -
	- [**縦位置 Fn ボタン**]:設定しない -
	- [**DISP ボタン**]:情報表示の切り換え -
	- [**プロテクト/Fn3 ボタン**]:プロテクト -
	- [**再生ボタン**]:撮影に戻る -
	- [**OK ボタン**]:拡大画面との切り換え -
	- [**サブコマンドダイヤル**]
		- [**画像送り**]:1 コマ -
		- [**動画再生**]:10 秒 -
		- [**画像送り時の拡大位置**]:位置を継続
		- [**拡大再生中の顔送り**] : ON
	- [**メインコマンドダイヤル**]
		- [**画像送り**]:1 コマ -

```
[動画再生]:10 フレーム
-
    - [画像送り時の拡大位置]:位置を継続
   - [動画撮影ボタン] : 設定しない
   - [ISO 感度ボタン] : 設定しない
   - [露出補正ボタン] : 設定しない
   [BKT ボタン]:設定しない
-
   [WB ボタン]:設定しない
-
   [レンズの Fn ボタン]:設定しない
-
   [レンズの Fn2 ボタン]:設定しない
-
 - f4 [操作のロック]
   - [シャッタースピードのロック] : OFF
   - [絞り値のロック] : OFF
   - [フォーカスボイントのロック] : OFF
 f5[コマンドダイヤル回転方向の変更]
-
   - [露出補正の設定時] : □
   - [シャッタースピード/絞り値 設定時] : □
 f6[ボタンのホールド設定]:OFF
-
 f7[インジケーターの+/-方向]:
-
 f8[フォーカス回転方向の変更]:OFF
-
 f9[フォーカスリングの角度設定]:ノンリニア
-
 - f10 [コントロールリングの感度]:敏感
 f11[フォーカス/コントロールリング入れ換え]:OFF
-
 f12[パワーズームのボタン操作(PZ レンズ)]
-
   - [@/ ボタンの使用]:OFF
   - [パワーズーム速度] : +3
 - f13 [1 コマ再生時のフリック操作]
   [上にフリック]:設定しない
-
   [下にフリック]:設定しない
-
   - [1 コマ送りの操作方向]:左 → 右
 f14[サブセレクター中央を優先]:ON
-
g[動画]
```
- g1 [**@ メニューのカスタマイズ**] : ピクチャーコントロール、ホワイトバランス、画像サイズ/フ レームレート、マイク感度、AF エリアモード/被写体検出、フォーカスモード、電子手ブレ補正、 手ブレ補正、撮影メニュー切り換え、カスタムボタンの機能、機内モード、動画記録先
- g2[**カスタムボタンの機能**]
	- [**Fn1 ボタン**]:撮影メニュー切り換え -
	- [**Fn2 ボタン**]:撮像範囲選択 -
	- [**縦位置 Fn ボタン**]:露出補正 -
	- -**[フォーカスモードボタン**]: フォーカスモード/AF エリアモード
	- [**プロテクト/Fn3 ボタン**]:ピクチャーコントロール -
	- [**AF-ON ボタン**]:AF-ON -
	- [**サブセレクター中央**]:AE-L/AF-L -
	- [**DISP ボタン**]:ライブビュー情報表示の切り換え -

```
- [OK ボタン] : フォーカスボイント中央リセット
```

```
- [再生ボタン]:再生
```

```
- [縦位置マルチセレクター中央] : AE-L/AF-L
```
- [**縦位置 AF-ON ボタン**]:AF-ON ボタンと同じ
- **[動画撮影ボタン]** : 動画撮影
- [**露出補正ボタン**] : 露出補正
- [**ISO 感度ボタン**] : ISO 感度
- **[コマンドタイヤル**]
	- [露出設定]:A:≦Av/戛--、M:≦Av/戛Tv
	- [フォーカスモード/AF エリアモード設定] : 全[4/ps4f/MF
	- [**拡大表示中のサブコマンドダイヤル**] : 露出設定
- [**シャッターボタン**] : 設定しない
- [**WB ボタン**] : ホワイトバランス
- [**BKT ボタン**]:設定しない -
- [**レンズの Fn2 ボタン**]:AF-ON -
- [**レンズの Fn ボタン**]:AE-L/AF-L -
- [**レンズの Fn リング(右回し)**]:フォーカス位置の呼び出し -
- [**レンズの Fn リング(左回し)**]:フォーカス位置の呼び出し -
- [**レンズのメモリーセットボタン**] : フォーカス位置の登録
- [**レンズのコントロールリング**] : (装着するレンズにより異なります)
- g3 [操**作のロック**]
	- [**シャッタースピードのロック**] : OFF
	- [**絞り値のロック**] : OFF
	- [**フォーカスボイントのロック**] : OFF
- g4[**AF エリアモードの限定**]
	- [**シングルボイント AF**]:v(固定)
	- [**ワイドエリア AF(S)**] : ☑
	- [**ワイドエリア AF(L)**]:M -
	- [**ワイドエリア AF(C1)**]:M -
	- [**ワイドエリア AF(C2)**]:M -
	- [**ターゲット追尾 AF**] : ☑
	- [**オートエリア AF**]:☑
- g5[**フォーカスモードの制限**]: 制限しない
- g6[**AF 速度**]:0
	- [**作動条件**]:常時有効 -
- g7[**AF 追従感度**]:4 -
- g8[**ハイレゾズーム速度**]:0 -
- g9[**パワーズームのボタン操作(PZ レンズ)**]
	- **[@/ ボタンの使用]:OFF**
	- [**パワーズーム速度**]
		- [**動画記録待機中**]:+3 -
		- [**動画記録中**]:0 -
- g10[**ISO 感度ステップ幅拡張(M モード)**]:しない -
- g11[**シャッタースピード延長(M モード)**]:OFF -
- g12 [**ビューアシスト**]:OFF
- g13[**ゼブラ表示**]
	- [**ゼブラ表示の検出モード**] : しない
	- [**ゼブラ表示のバターン**] : パターン 1
	- [**高輝度検出の範囲**]:250 -
	- [**中間輝度検出の範囲**]:基準値:160、範囲:±10
- g14 [**ゼブラ表示の検出モード制限**] : 制限しない
- g15[**ガイドラインの種類**]:3×3 -
- g16[**輝度情報の種類**]:ヒストグラム -
- g17[**半押し拡大解除(MF)**]:OFF -
- g18[**撮影画面カスタマイズ(画像モニター)**]
	- [**画面 1**] : ✔(固定)
	- [画面 2]:M
	- [**画面 3**]:M -
	- [画面 **4**] : ☑
- g19 [撮影画面カスタマイズ(ファインダー)]
	- [**画面 1**] : ✔(固定)
	- [画面 2]:M
	- [**画面 3**]:M -
- g20[**動画撮影中の赤枠表示**]:ON -
- 1 設定内容が初期設定と異なる場合、変更されたメニュー項目の左上にアスタリスク(<mark>\*</mark>)を表示し ます。
- 2 このメニューに対応したレンズを装着したときのみ表示されます。

# **再生メニュー**

- [**削除**]:—
- [**再生フォルダー設定**]:全てのフォルダー
- [**再生画面設定**]
	- [**フォーカスボイント**] : □
	- [**グループの先頭表示**] : □
	- [**露出情報**] : □
	- [**ハイライト**] : □
	- [**RGB ヒストグラム**] : □
	- [<mark>撮影情報</mark>] : □
	- [<mark>統合表示</mark>] : □
	- [**画像のみ**] : ☑
	- [**ファイル情報**] : □
- [<mark>撮影基本情報</mark>] : ☑
- [**フラッシュ情報] : ☑**
- [ピクチャーコントロール/HLG 情報] : ☑
- [撮影情報その他] : **☑**
- [**著作権情報] : ☑**
- [**位置情報] : ☑**
- [**IPTC** 情報] : ☑
- [**W スロット同時削除の設定**]:する(選択肢あり)
- [**分割記録時の再生スロット**]:CFexpress/XQD スロット
- [**フィルター再生の条件設定**]
	- [**プロテクト**] : □
	- [<mark>画像の</mark>種類] : □
	- [レーティング] : □
	- [<mark>送信指定(PC)</mark>] : □
	- [**送信指定(FTP)**]:U -
	- [**音声メモ**] : □
	- [**画像編集済み**] : □
- [**グループ再生の設定**]
	- [**サブセレクターで先頭画像表示**]:ON -
	- [**自動連続再生**]:OFF -
	- [**自動連続再生の設定**]
		- [**ループ再生**]:OFF -
		- [**再生開始までの待機時間**] : 通常
		- [**自動連続再生の速度**] : 30 コマ/秒
	- [**サムネイルのグループ表示**]:OFF -
- [**撮影直後の画像確認**]:しない
- [**削除後の次再生画像**]:後ろのコマ
- [**連続撮影後の再生画像**]:最後の画像
- [**縦横位置情報の記録**]:ON
- [**画像の自動回転**]:ON
- [**画像コピー**]:—

## **セットアップメニュー**

- [**カードの初期化(フォーマット)**]:—
- [**言語(Language)**]:(国や地域により異なります)
- [**タイムゾーンと日時**]
	- [**タイムゾーン**] : (国や地域により異なります)
	- [**日時の設定**]:— -
	- [**日付の表示順**]:(国や地域により異なります) -
	- [**夏時間の設定**]:OFF -

[**モニターの明るさ**]:0 [**モニターのカラーカスタマイズ**]:A-B: 0、G-M: 0 [**ファインダーの明るさ**]:オート [**ファインダーのカラーカスタマイズ**]:A-B: 0、G-M: 0 [**ファインダー表示サイズ**]:標準 [**モニターモードの限定**] - [<mark>自動表示切り換え</mark>] : ☑ - [**ファインダーのみ**] : <mark>⊠</mark> - [**モニターのみ**] : ☑ - [<mark>ファインダー優先</mark> 1」 : ☑ - [ファインダー優先 2]:**☑** [**画面情報の自動回転**]:ON [**AF 微調節の設定**] [**AF 微調節の適用**]:OFF - [**レンズの調節と登録**]:— - [**未登録レンズの調節**]:— - [**登録済みレンズリスト**]:— - [**装着レンズの調節値を選択**]:— - [**レンズ情報手動設定**] [**レンズ No.**]:1 - [**焦点距離(mm)**]:– – - - [<mark>開放絞り</mark>値] : – – [**レンズ名**]:– – - [**距離表示単位の設定**]:メートル(m) [**フォーカス位置の記憶**]:OFF [**ズーム位置の記憶(PZ レンズ)**]:OFF [**自動電源 OFF 温度**]:標準 [**電源 OFF 時のセンサーシールド**]:閉じない [**イメージセンサークリーニング**] [**電源スイッチに連動**]:電源 OFF で実行 - [**イメージダストオフデータ取得**]:— [**ピクセルマッピング**]:— [**画像コメント**] - **[コメント添付] : OFF** [**著作権情報**] [**著作権情報添付**]:OFF - [**IPTC**] [**編集と登録**]:— - [**削除**]:— - [**撮影時自動付加**]:しない - [**メモリーカードを使用**]:— - [**音声メモの設定**]

[**録音の操作**]:押し続けている間録音 -

```
- [音声の出力(再生)] : スピーカー/ヘッドホン
[電子音]
 - [電子シャッター音] : ON
 [音量]:3
-
 - [音の選択]:Type A
 [ビープ音]:無効
-
 [音量]:2
-
 - [音の高さ] : 低音
[サイレントモード]:OFF
[タッチ操作]
 [タッチ操作の設定]:有効
-
 - [グローブモード] : OFF
[HDMI]
 [出力解像度]:オート
-
 - [出カレンジ] : オート
 - [出力映像への情報表示] : ON
 - [出力中のカメラ側表示] : ON
[USB 接続時の優先]:画像転送優先
[位置情報]※
 - [半押しタイマー] : ON
 [衛星による日時合わせ]:OFF
-
 [情報表示]:—
-
[リモコン(WR)設定]
 [LED ランプの点灯]:ON
-
 - [リンクモード] : ペアリング
\cdot「リモコン (WR) の Fn ボタンの機能]:設定しない
[認証情報]:—
[電池チェック]:—
[USB 給電]:ON
[パワーセーブ(静止画モード)]:OFF
[カードなし時レリーズ]:レリーズ許可
[メニュー設定の保存と読み込み]:—
```
- [**カメラの初期化**]:—
- [**ファームウェアバージョン**]:—

GPS 機器を接続したときのみ表示されます。 ※

# **ネットワークメニュー**

- [**機内モード**]:OFF
- [**スマートフォンと接続**]
	- [**ペアリング(Bluetooth)**]
		- [**Bluetooth 通信機能**]:OFF -
- [**送信指定**]
	- [**撮影後自動送信指定**]:ON
- [**Wi-Fi 接続**]
	- [**Wi-Fi 接続の設定**]
		- [**認証/暗号**]:WPA2-PSK/WPA3-SAE -
		- [**チャンネル**] : オート
- [**電源 OFF 中の通信**]:ON -
- [**位置情報(スマートフォン)**]:— -
- [**PC と接続**]
	- [**接続設定**]:— -
	- [**動作モードの選択**] : PC 画像送信モード
	- [**オプション**]
		- [**撮影後自動送信**]:OFF -
		- [**送信後ファイル削除**]:OFF -
		- [**RAW+JPEG 送信設定**]
			- [**順次記録時/バックアップ記録時**]:RAW+JPEG -
			- [**RAW+JPEG 分割記録時**]:RAW+JPEG -
		- [**RAW+HEIF 送信設定**]
			- [**順次記録時/バックアップ記録時**]:RAW+HEIF -
			- [**RAW+HEIF 分割記録時**]:RAW+HEIF -
		- [**JPEG+JPEG 送信設定**]:主スロット -
		- [**HEIF+HEIF 送信設定**]:主スロット -
		- [**RAW 動画送信設定**]:RAW 動画+MP4 -
		- [**フォルダー送信**]:— -
		- [**全送信マーク解除**]:— -
- [**FTP サーバーと接続**]
	- [**接続設定**]:— -
	- [**オプション**]
		- [**撮影後自動送信**]:OFF -
		- [**送信後ファイル削除**]:OFF -
		- [**RAW+JPEG 送信設定**]
			- [**順次記録時/バックアップ記録時**]:RAW+JPEG -
			- [**RAW+JPEG 分割記録時**]:RAW+JPEG -
		- [**RAW+HEIF 送信設定**]
			- [**順次記録時/バックアップ記録時**]:RAW+HEIF -
			- [**RAW+HEIF 分割記録時**]:RAW+HEIF -
		- [**JPEG+JPEG 送信設定**]:主スロット -
		- [**HEIF+HEIF 送信設定**]:主スロット -
		- [**RAW 動画送信設定**]:RAW 動画+MP4 -
		- [**同名ファイルの上書き**]:OFF -
		- [**未送信画像プロテクト**]:OFF -
		- [**送信記録の保存**]:OFF -
		- [**フォルダー送信**]:— -
- [**全送信マーク解除**] : —
- [**接続維持の優先**]:OFF -
- [**ルート証明書の管理**]
	- [**ルート証明書の読み込み**]:— -
	- [**ルート証明書の削除**]:— -
	- [**ルート証明書の情報確認**]:— -
	- [**認証エラー時の接続**]:OFF -
- [**カメラと接続**]
	- [**連動レリーズ**]:ON -
	- [**接続設定**]:— -
	- [**マスター/リモート選択**]:マスターカメラ -
	- [**グループ設定**]:— -
	- [**グループ名**]:— -
	- [<mark>日時を同期</mark>] : —
	- [**著作権情報の上書き**]:— -
- [**ATOMOS AirGlu BT 設定**]
	- [**ATOMOS AirGlu BT と接続**]:OFF -
	- [**ATOMOS AirGlu BT の登録**]:— -
	- [**ATOMOS AirGlu BT の解除**]:— -
	- [**カメラ名**] : NCZ8
- [**USB 通信専用端子の設定**]:MTP/PTP
- [**接続先の周波数帯選択**]:(国や地域により異なります)
- [**MAC アドレス**]:—

### **マイメニュー/最近設定した項目**

- [**マイメニュー登録**]:—
- [**登録項目の削除**]:—
- [**登録項目の順序変更**]:—
- [**このタブの機能変更**]:マイメニュー

# **ファームウェア C:2.00 での主な仕様**

ファームウェアを C:2.00 にバージョンアップした場合の主な仕様は次の通りです。

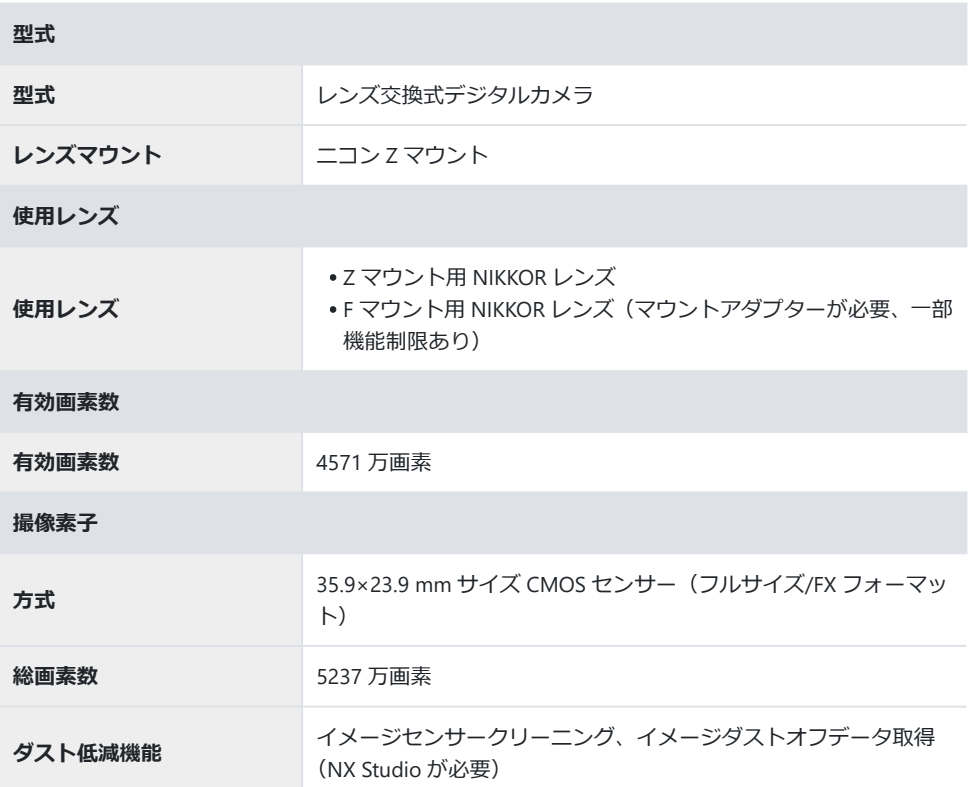

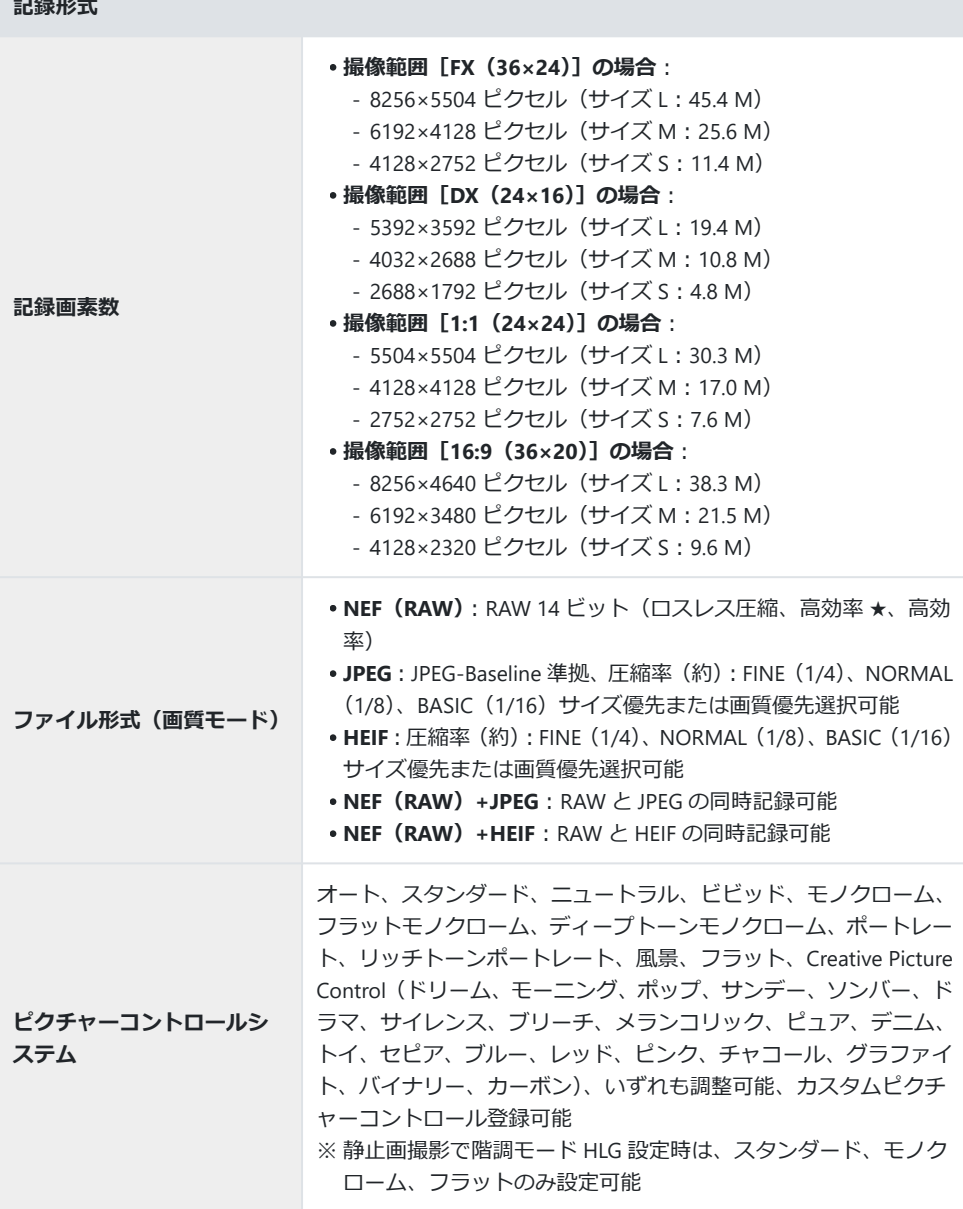

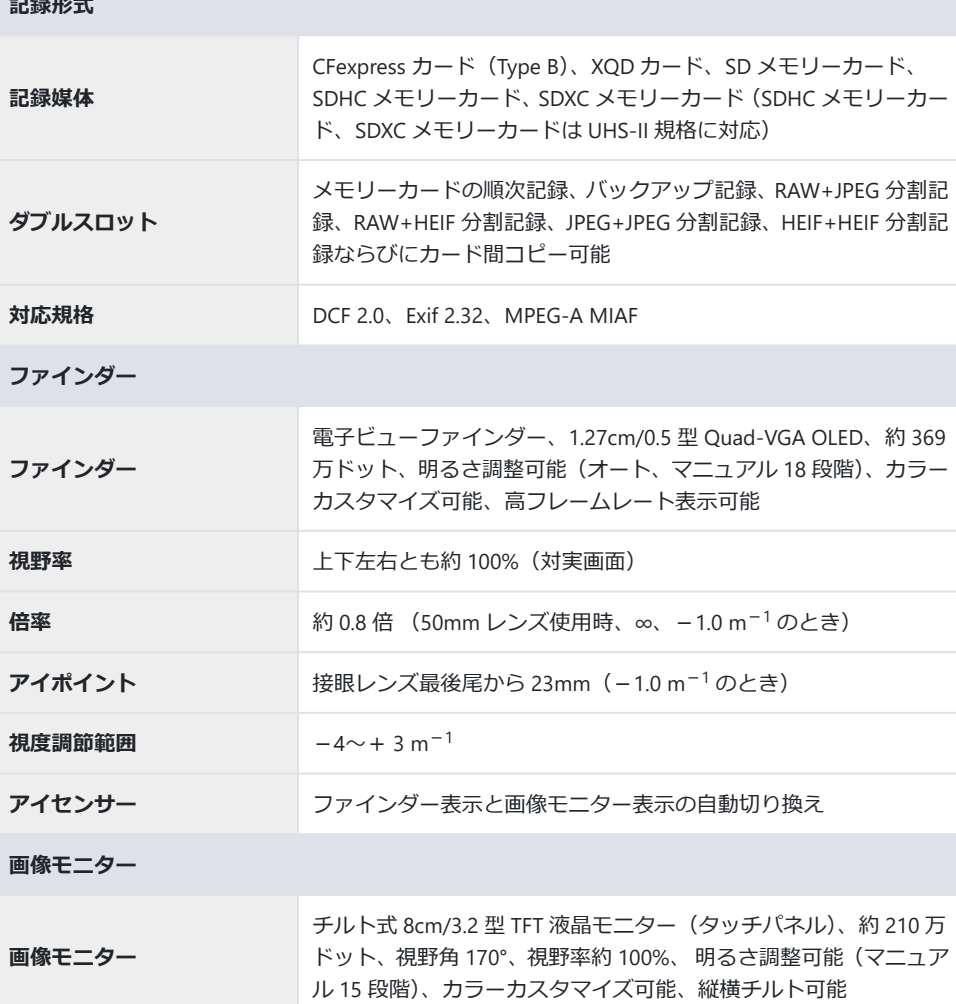

**シャッター**

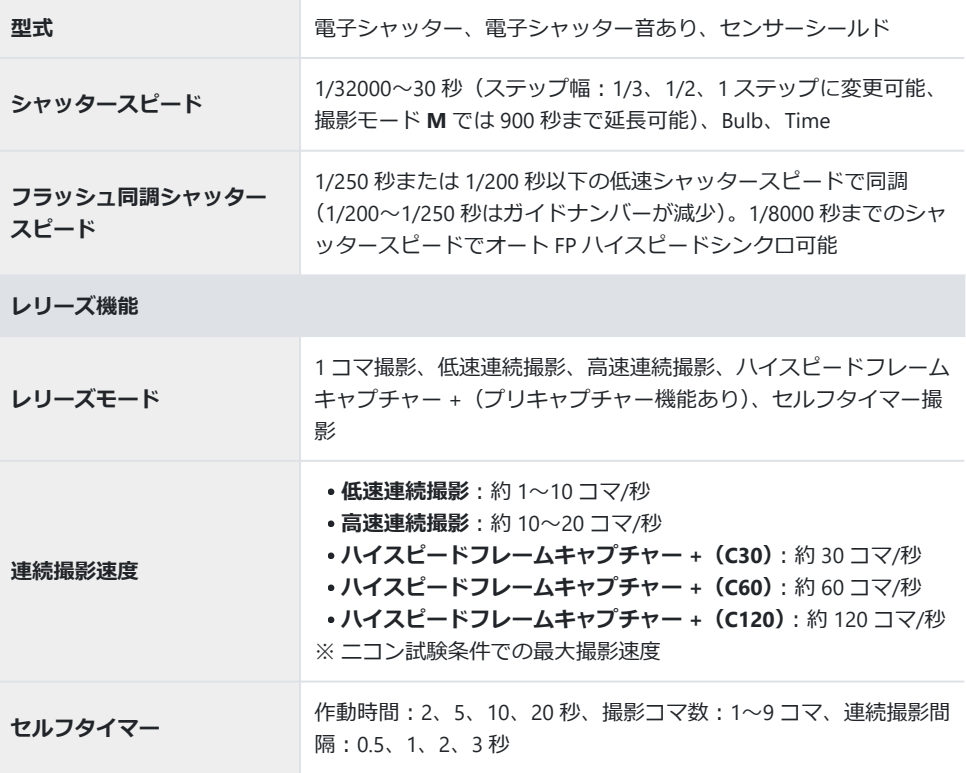
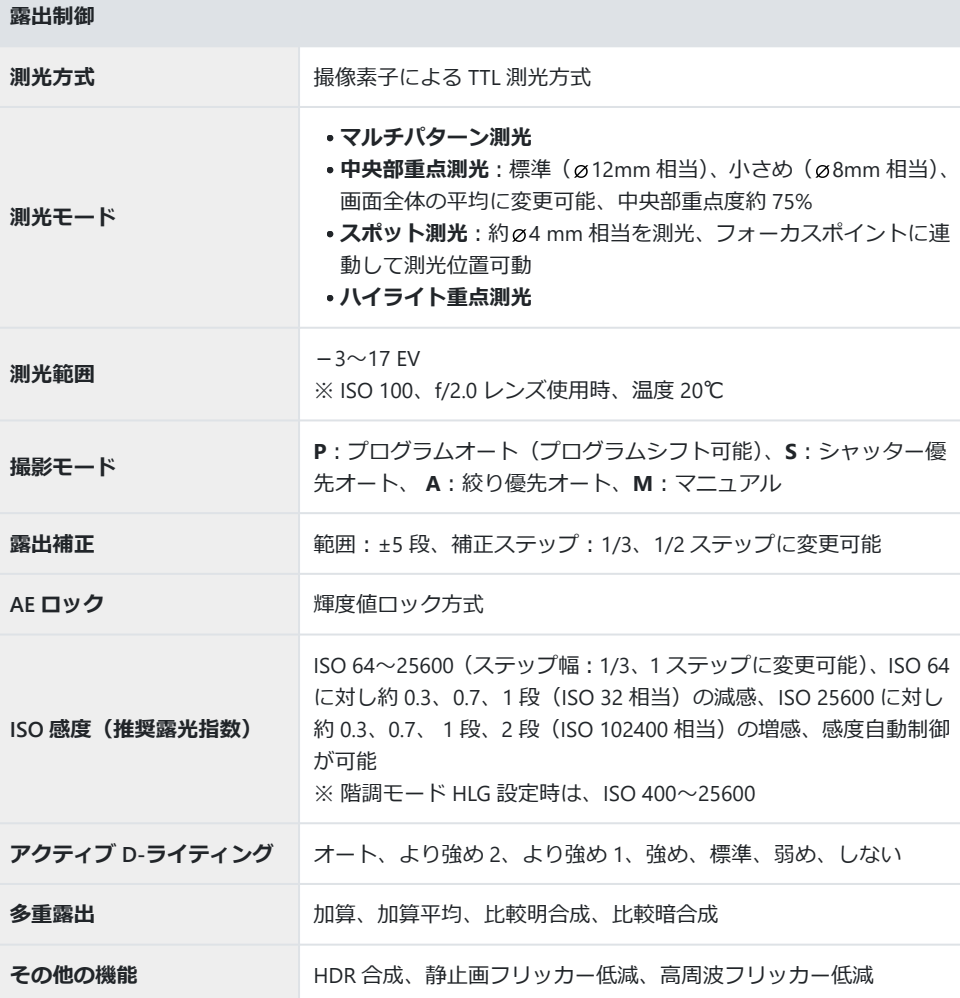

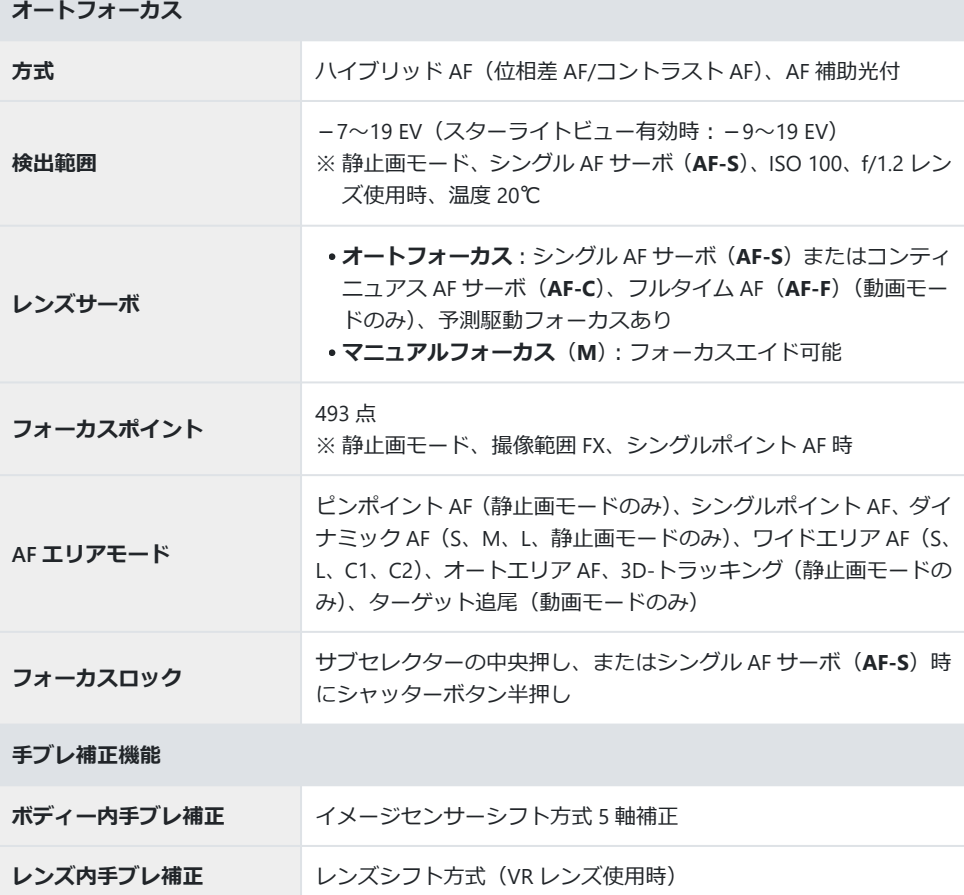

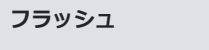

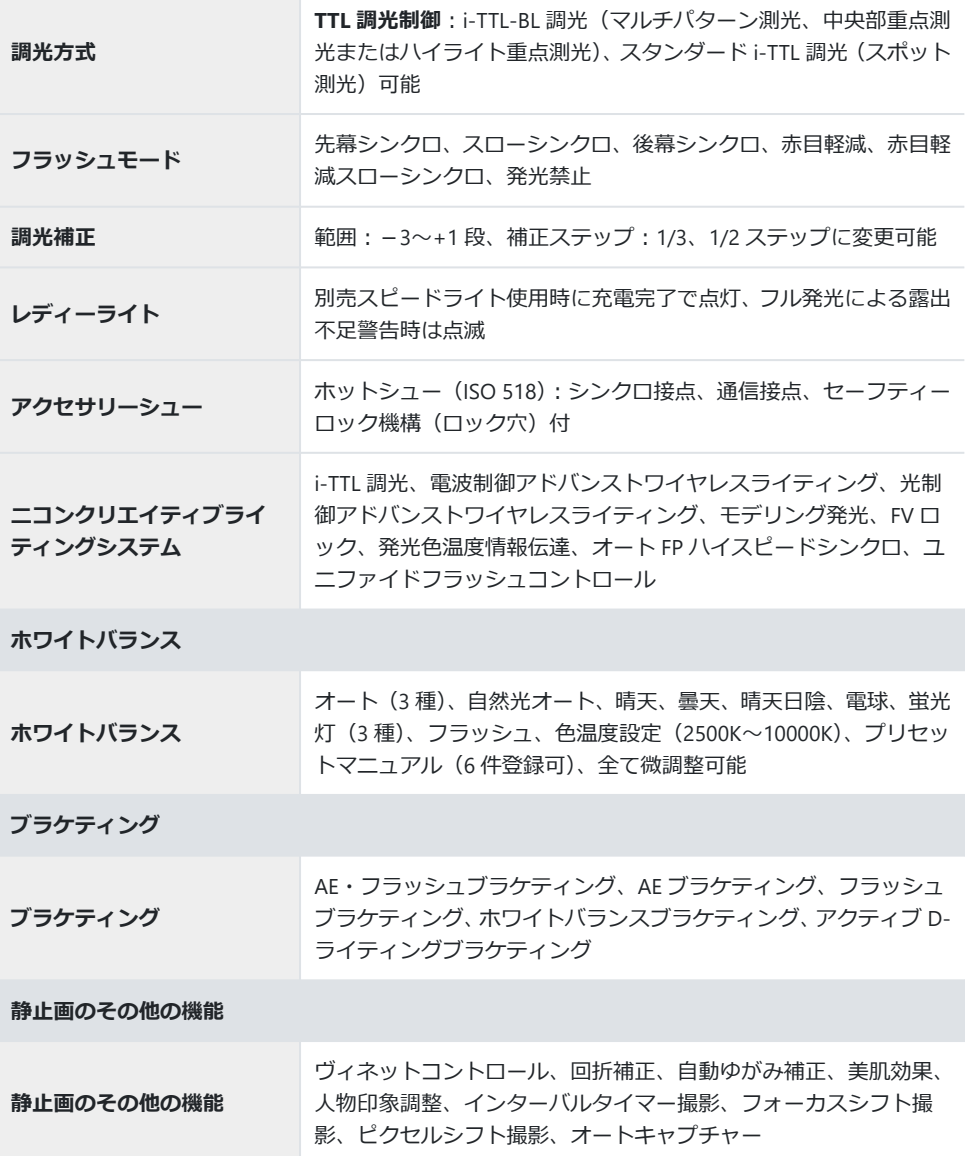

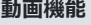

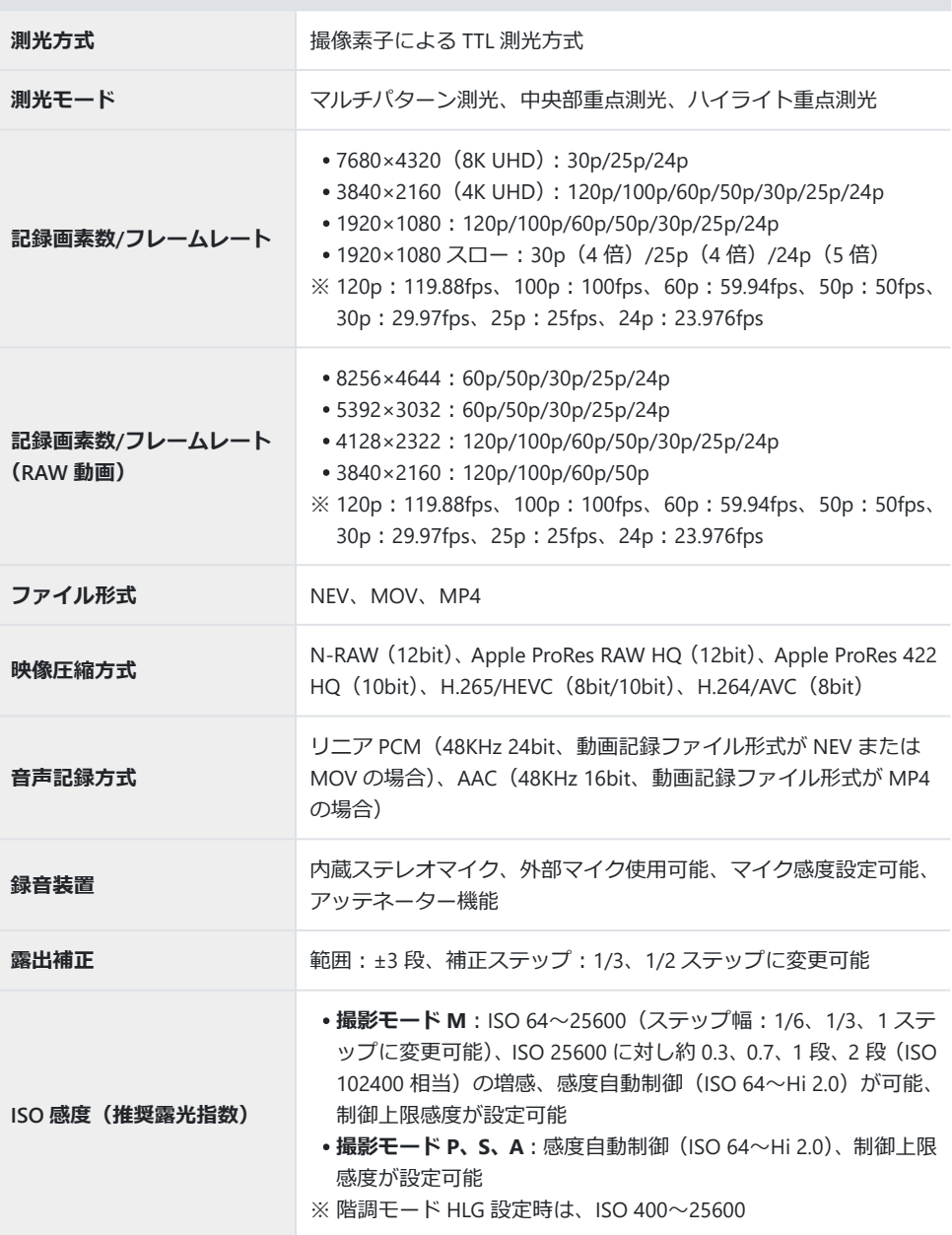

**動画機能**

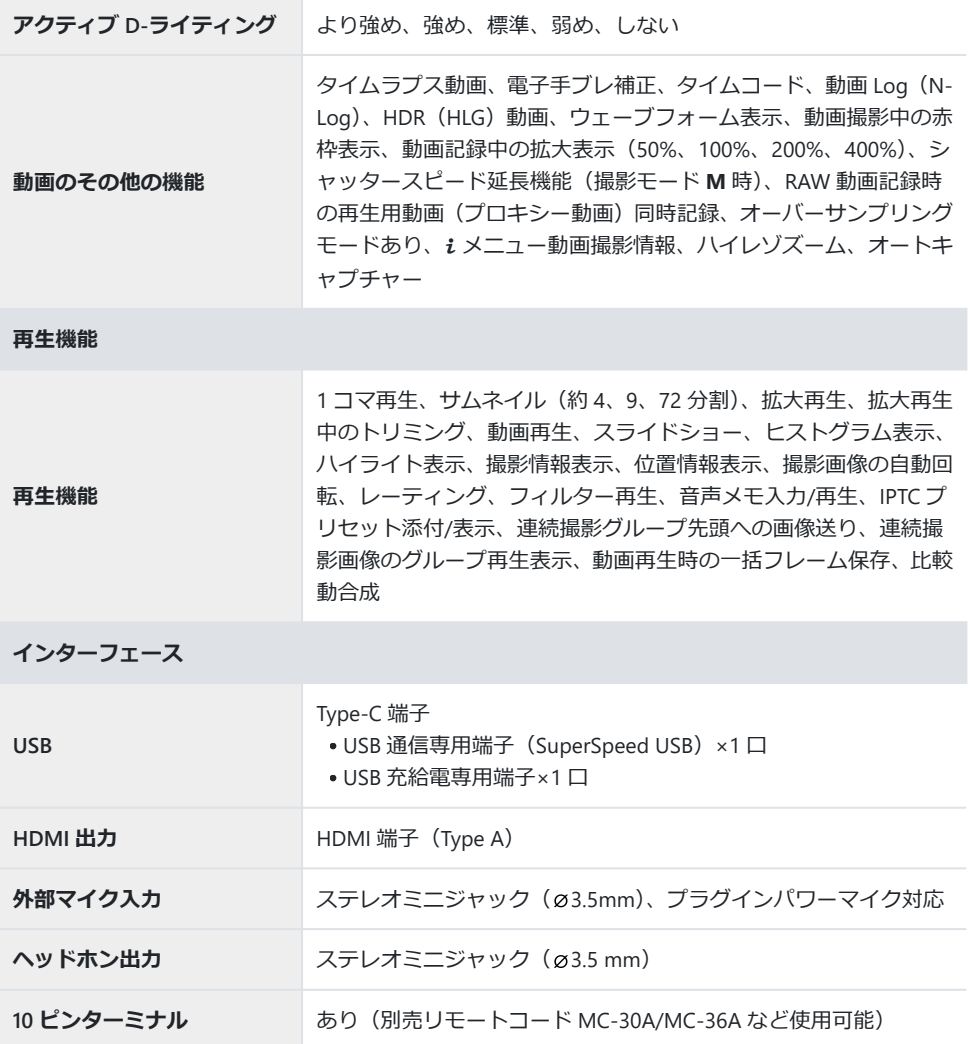

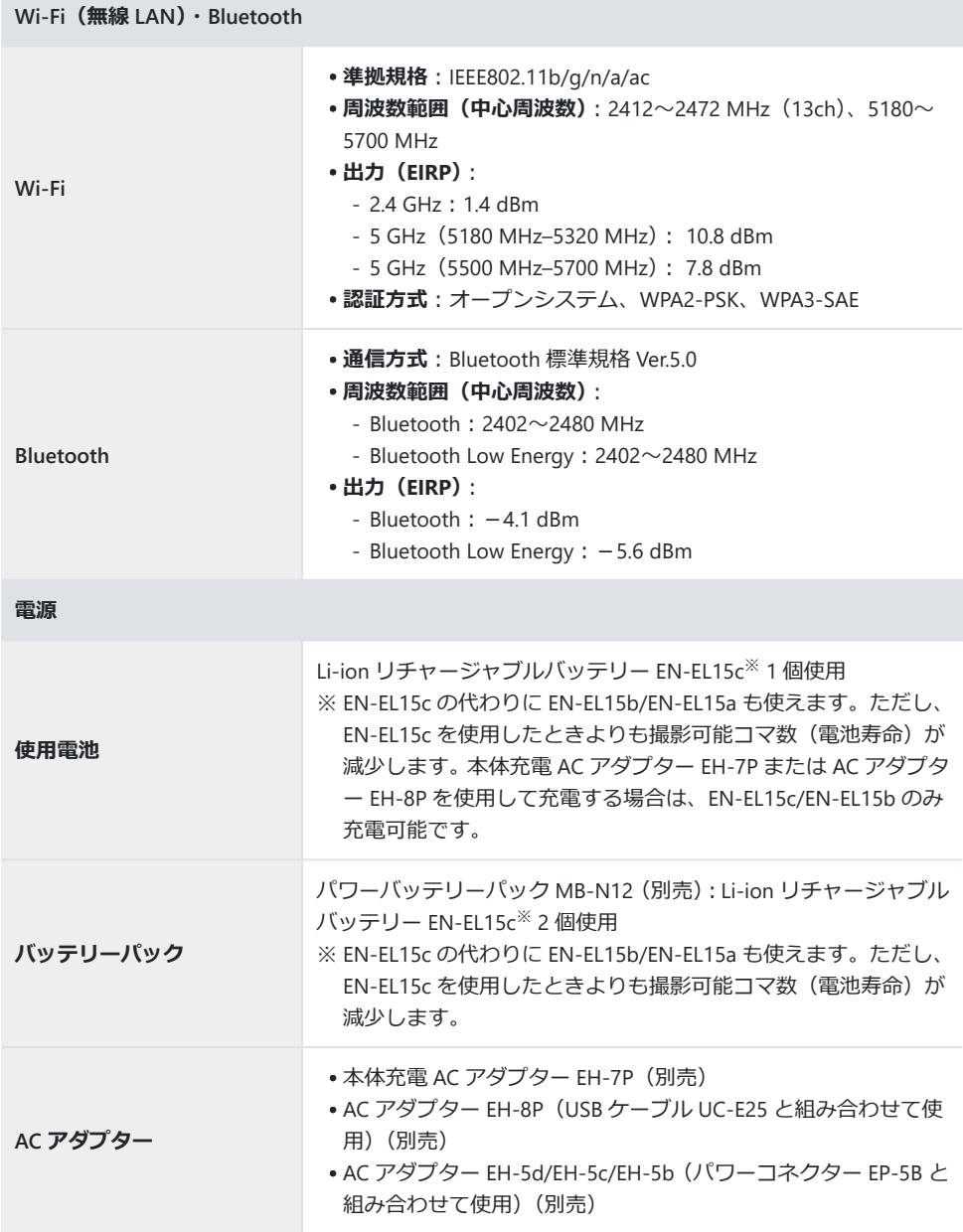

 $\overline{\phantom{a}}$ 

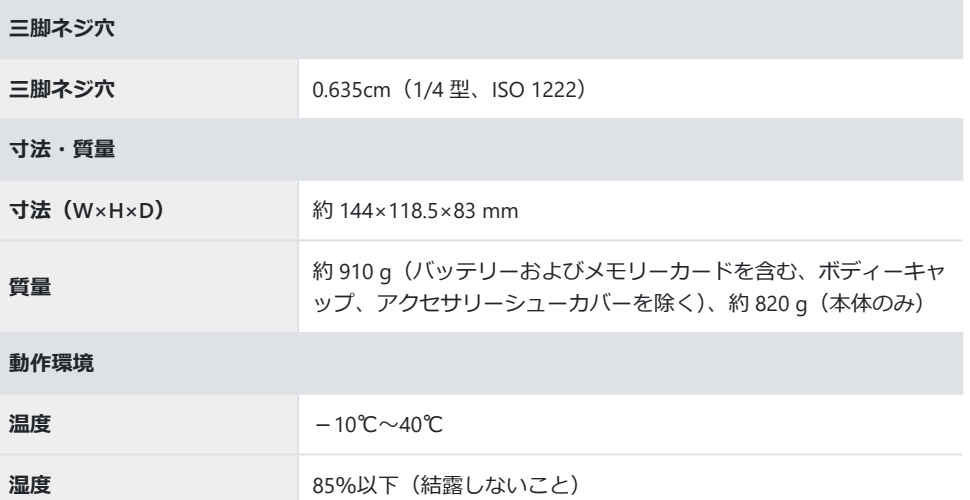

- 仕様中のデータは特に記載のある場合を除き、CIPA (カメラ映像機器工業会) 規格またはガイドラ インに準拠しています。
- 仕様中のデータは、フル充電バッテリー使用時のものです。
- ●本書では、35mm 判カメラに準じた画角(フルサイズ)を「FX フォーマット」または「FX」、APS-C サイズに準じた画角を「DX フォーマット」または「DX」と表記しています。
- カメラに表示されるサンプル画像、および本書記載の画像やイラストは、機能を説明するためのイ メージです。
- 製品の外観・仕様・性能は予告なく変更することがありますので、ご了承ください。本書の誤りな どについての補償はご容赦ください。

# **索引**

# **索引**

### **マーク・英数字**

192[0](#page-37-0)×1080 24p 5 倍スロー (ロ 38) 192[0](#page-37-0)×1080 25p 4 倍スロー (ロ38) 192[0](#page-37-0)×1080 30p 4 倍スロー (□ 38) AE・フラッシュブラケティング (D) 9) AF ブラケティング ([0](#page-8-0) 9) AF 時の被写体検出設定 (□ 8) FTP サーバーと接続 (ロ 68) HEIF+HEIF 分割記録(副スロットの機能)  $(D<sub>12</sub>)$ IPTC プリセット $(D 63)$ JPEG+JPEG 分割記録(副スロットの機能)  $(D<sub>12</sub>)$ M モード時の ISO 感度 (ロ41)  $N$ -Log $(\Box 41)$ 

### **サ**

再生の速度 (145) 自動連続再生の設定 (1 46) ズーム位置の記憶 (P7 レンズ) ([0](#page-48-0) 49) スローモーション動画 ([0](#page-37-0) 38) 送信指定 (FTP) ([0](#page-42-0) 43) 送信指定 (PC) (143)

### **タ**

縦横位置情報の記録 (1147) 著作権情報の上書き (1387) ディープトーンモノクローム(ピクチャーコント ロール) (ロ1[0](#page-9-0)) 電子音 (1 64)

## **ア**

オートキャプチャー (114) オートキャプチャー設定画面 (122[0](#page-19-0)) オートブラケティング (ロ9)

## **カ**

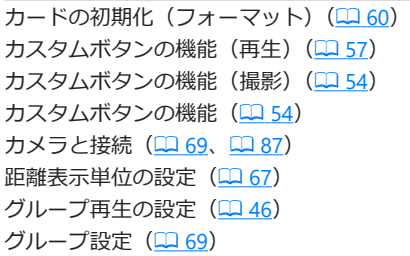

#### **ハ** ハイスピードフレームキャプチャー + (<u>ロ 37</u>) ハイレゾズーム (ロ4[0](#page-39-0)) ハイレゾズーム速度 (1242) パワーズームのボタン操作 (PZ レンズ) (148) 半押し拡大解除 (MF) (1 52) ピクセルシフト撮影 (12) 13) ピクチャーコントロール (ロ1[0](#page-9-0)) ファームウェアバージョン (195) ファインダー表示サイズ (ロ)66) フォーカスポイントの太さ (ロ5[0](#page-49-0)) フォーカスポイント表示 (ロ5[0](#page-49-0))

- **副スロットの機能(副スロットの機能)(12)**
- 物理フォーマット (ロ6[0](#page-59-0))
- フラッシュブラケティング (D9)

フラットモノクローム(ピクチャーコントロー ル) (エ 1[0](#page-9-0)) プリキャプチャー記録設定 (137)

### **ヤ**

優先送信指定 (FTP) (1 44) 優先送信指定 (PC) (CQ 44)

#### **ラ**

リッチトーンポートレート(ピクチャーコントロ ール) (LQ 1[0](#page-9-0)) レンズ情報手動設定 (1962) 連動レリーズ (ロ69) 露出ディレーモード ([0](#page-50-0) 51)

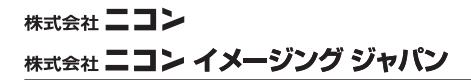